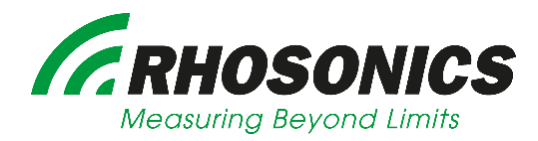

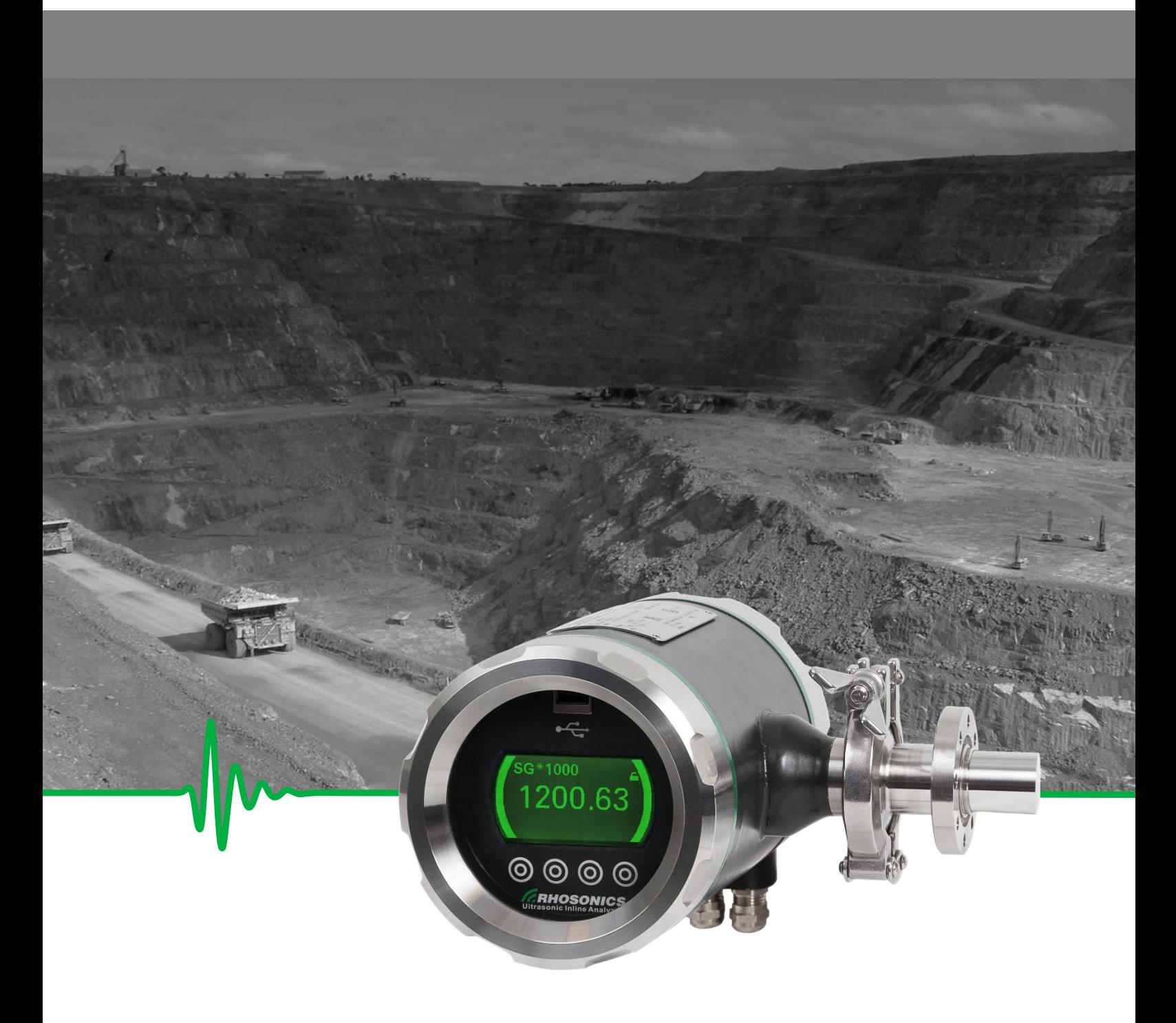

**SÉRIE SDM — SLURRY DENSITY METER (Densímetro para polpa)**<br>MANITAL **MANUAL**COMMUNICATION PROTOCOL

#### **ÍNDICE**

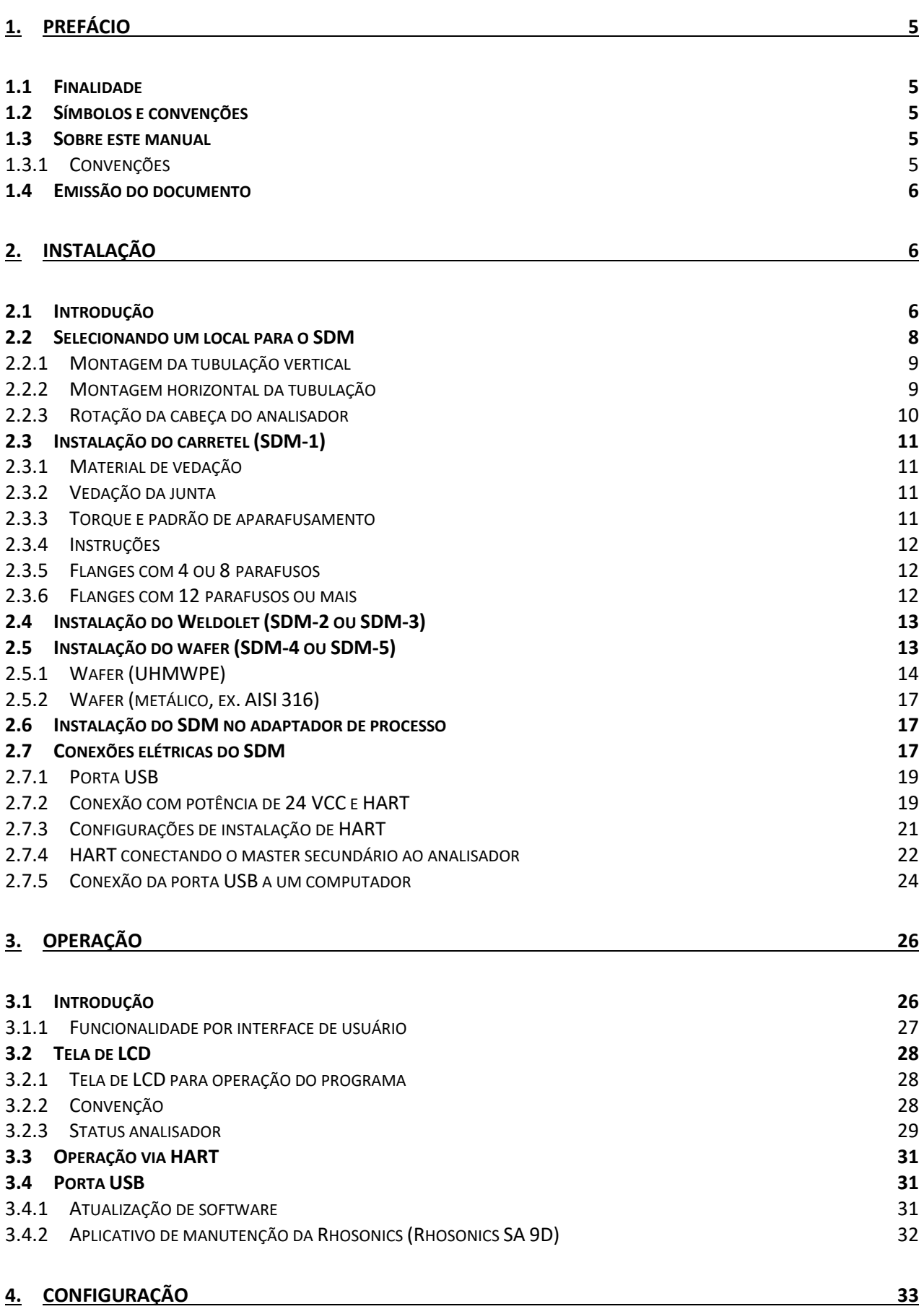

#### **ÍNDICE**

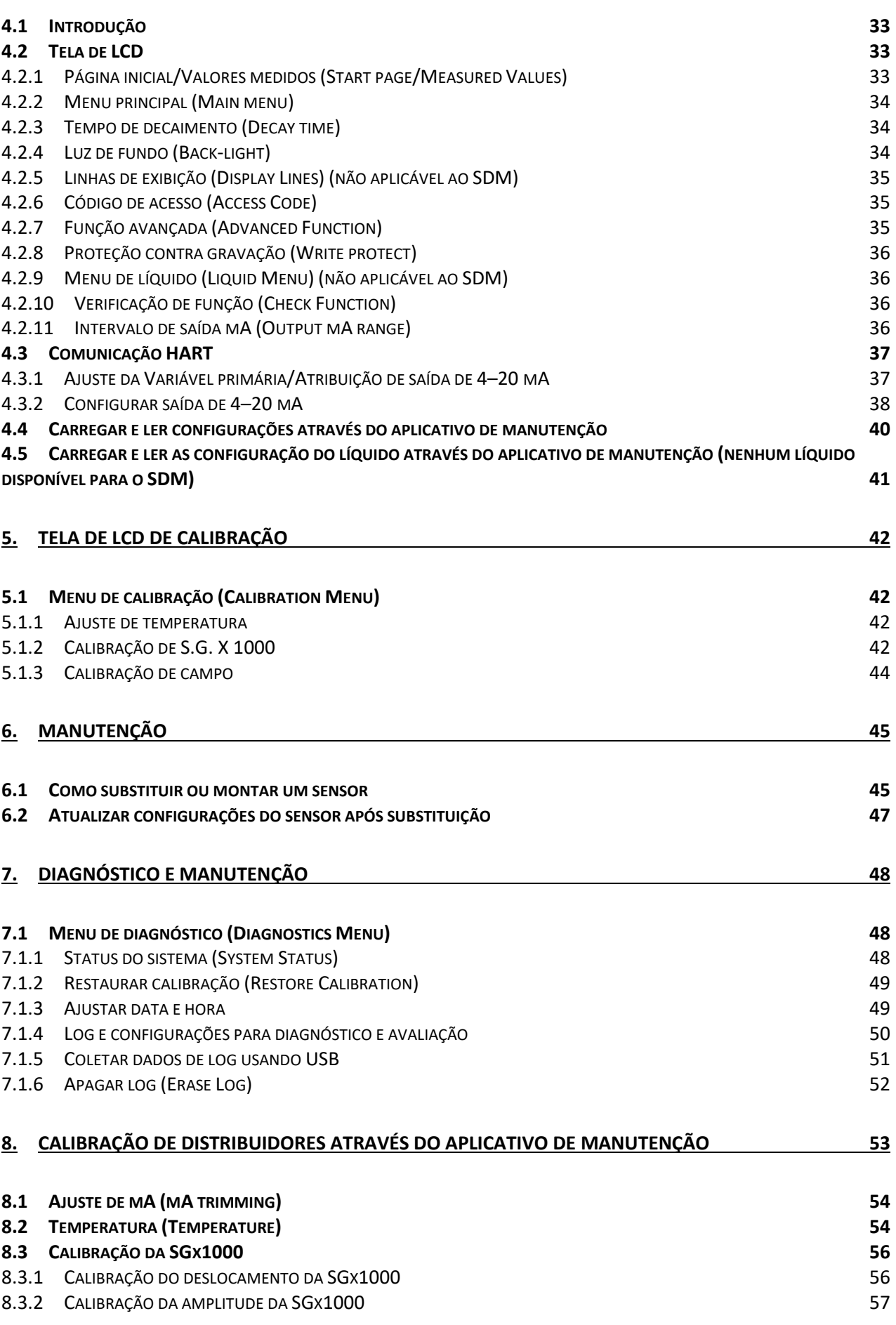

#### **ÍNDICE**

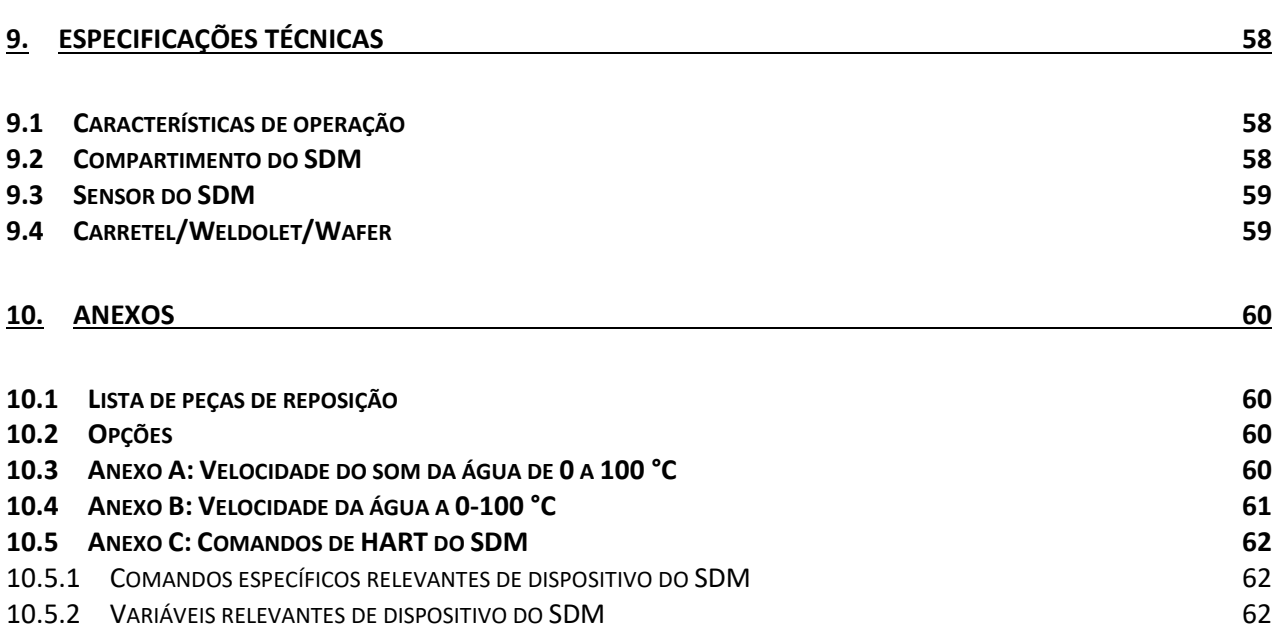

#### **PREFÁCIO**

#### <span id="page-4-0"></span>**1. Prefácio**

#### <span id="page-4-1"></span>**1.1 Finalidade**

Este manual explica a instalação, configuração, operação e calibração do Densímetro para polpas (SDM). Sempre que as configurações também se destinarem a outros modelos, o SDM será referido como analisador.

Para uma fácil leitura e compreensão, o manual é organizado em etapas lógicas que se dividem ao longo de vários capítulos e seções. Sempre que necessário, o manual fornece informações adicionais sobre as questões mencionadas acima.

#### <span id="page-4-2"></span>**1.2 Símbolos e convenções**

As seguintes palavras e símbolos indicam mensagens especiais:

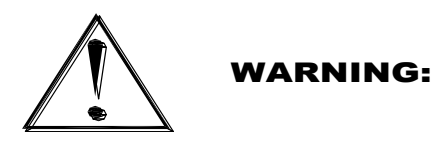

Este símbolo indica que a não observância da mensagem de aviso pode resultar em lesões corporais.

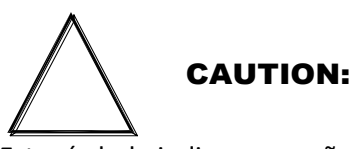

Este símbolo indica que a não observância das orientações pode resultar em danos ao equipamento ou na perda de informações.

#### IMPORTANTE:

Esta palavra indica que o texto a seguir contém informações esclarecedoras ou instruções específicas.

NOTA:

Esta palavra indica que o texto a seguir contém comentários, esclarecimentos ou pontos informativos interessantes.

#### <span id="page-4-3"></span>**1.3 Sobre este manual**

#### <span id="page-4-4"></span>**1.3.1 Convenções**

- Os símbolos ●, e 1. indicam uma etapa a ser executada ou outras instruções
- O texto representado em **[Negrito]** indica o botão abaixo do visor da tela a ser pressionado
- O texto em *ITÁLICO* se refere ao texto exibido no visor da tela
- As páginas no visor da tela são representadas como figuras.
- A imagem mostrada no manual pode diferir da imagem mostrada no visor.

#### <span id="page-5-0"></span>**1.4 Emissão do documento**

Nome do documento (Rhosonics): 3A0-031-C56

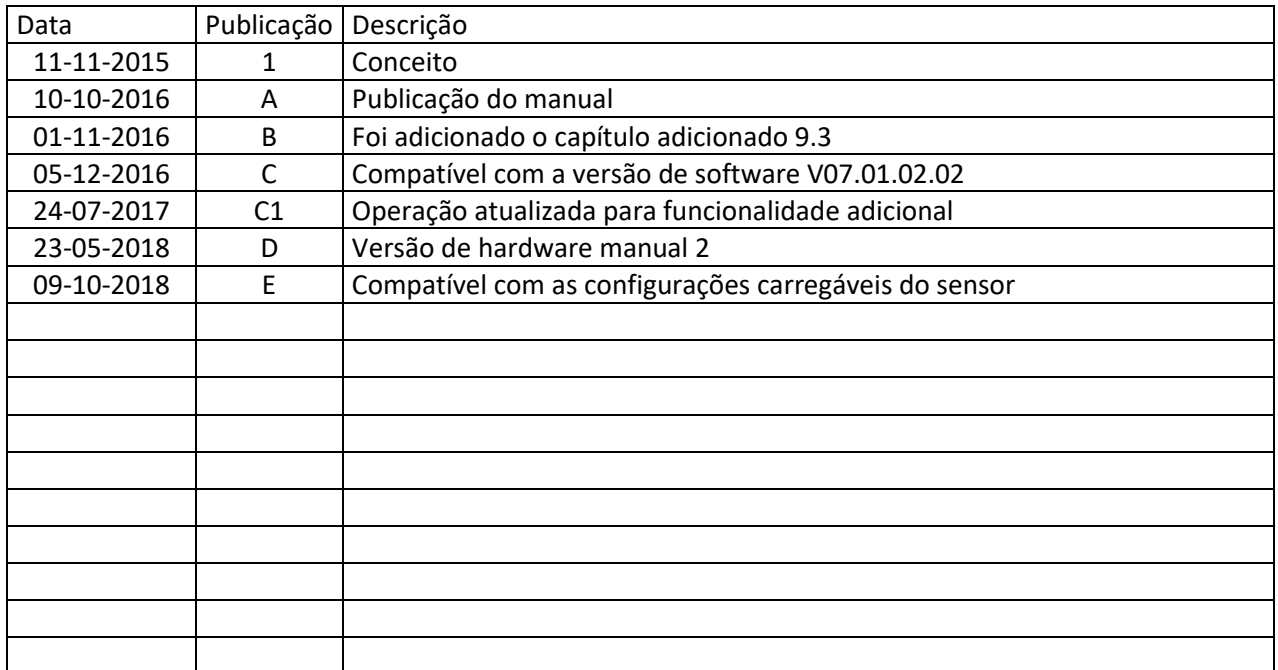

#### <span id="page-5-1"></span>**2. Instalação**

#### <span id="page-5-2"></span>**2.1 Introdução**

Finalidade:

Instalação da unidade SDM, bem como os respectivos cabos e adaptadores. O SDM é um sensor autônomo de 24 VCC com protocolo HART e saída de 4–20 mA

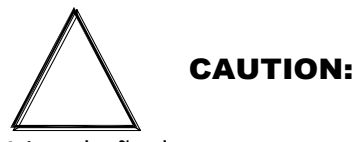

A instalação deve ser executada por técnicos qualificados em instalação (mecânicos e eletricistas).

O SDM, que é instalado em uma seção do carretel especialmente preparada, em uma seção do wafer ou que é usado em conjunto com um adaptador de tubulação (Weldolet), possui uma face do sensor em cerâmica que deve estar em contato com uma parte representativa da polpa a ser medida.

#### IMPORTANTE:

A superfície da face frontal cerâmica deve estar alinhada com o diâmetro interno da tubulação. Caso contrário, o SDM não efetuará a medição corretamente.

Instalação:

- No capítulo 2.1 e 2.2, há instruções comuns para a montagem do adaptador do SDM em uma linha de processo. Este capítulo é válido para todos os tipos de adaptadores do sensor.
- Do capítulo 2.3 ao 2.5, são descritas diferentes instruções de montagem dos adaptadores do SDM. Em "Fornecido pela Rhosonics" [Provided by Rhosonics], há uma descrição dos diferentes tipos de adaptadores do SDM.

- No capítulo 2.6, são descritas as instruções de montagem do SDM.
- No capítulo 2.7, são descritas as instruções da montagem elétrica do SDM.

Devem ser fornecidos no local:

- Hardware de montagem, por exemplo, parafusos, porcas, arruelas, vedação da junta
- Alimentação de 24 VCC
- Cabo de alimentação de 24 VCC
- Cabo HART/4 a 20 mA

OU

•

• Cabo combinado para potência de 24 VCC e HART

Um sistema de SDM de densidade é composto pelos seguintes componentes:

• SDM (incluindo o hardware de montagem no adaptador)

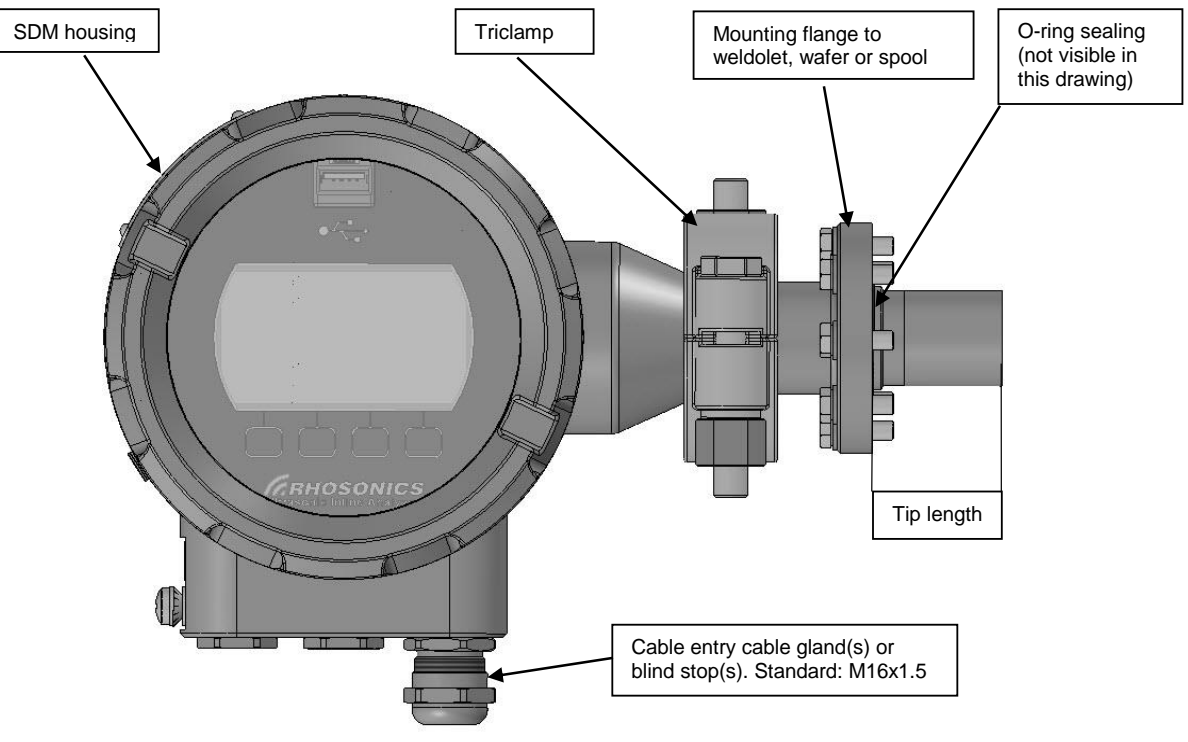

SDM, versão dividida (ex., ponta de 52 mm)

• Hardware de entrada de processo para SDM

Há cinco tipos de adaptadores diferentes:

o SDM-1: Carretel para ponta de sensor de 16 mm; consulte o capítulo 2.3

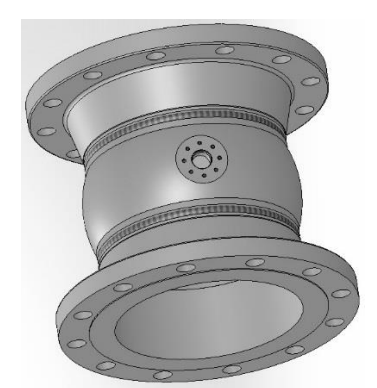

Ponta de 16 mm para carretel de SDM-1

- o SDM-2: Weldolet para ponta do sensor de 34 mm; consulte o capítulo 2.4
- o SDM-3: Weldolet para ponta do sensor de 52 mm; consulte o capítulo 2.4

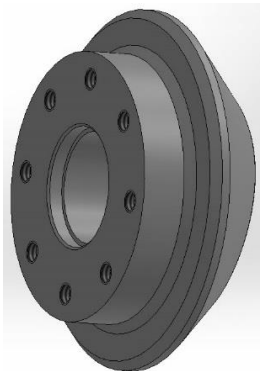

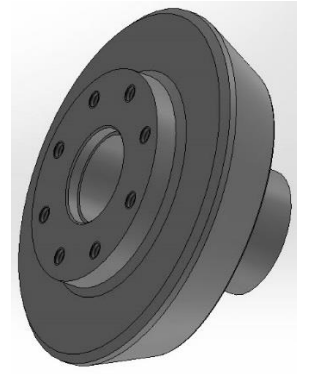

Ponta de 34 mm para Weldolet de SDM-2 Ponta de 52 mm para Weldolet de SDM-3

- o SDM-4: Wafer (UHMWPE ou metal) para ponta do sensor de 146 mm; consulte o capítulo 2.5
- o SDM-5: Wafer (UHMWPE ou metal) para ponta do sensor de 200 mm; consulte o capítulo 2.5

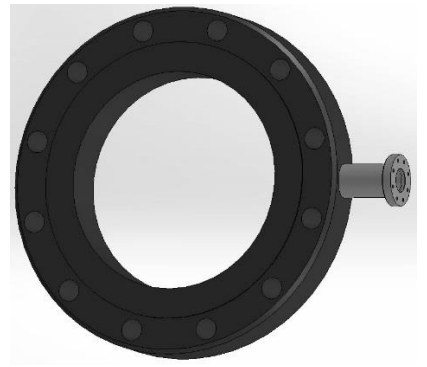

Ponta de 146 mm de wafer SDM-4 Ponta de 200 mm de wafer de SDM-5

#### <span id="page-7-0"></span>**2.2 Selecionando um local para o SDM**

As diretrizes a seguir se aplicam a todos os SDM:

- Instale o SDM com 5xD de comprimento de tubulação reta a montante e 3xD de comprimento de tubulação reta a jusante.
- Evite a instalação em uma seção de tubulação onde a ponta do SDM poderá desgastar rapidamente
- Evite a instalação perto de válvulas de dosagem.
- Em caso de fluxo com direção a montante, recomendamos a instalação vertical da tubulação; consulte o capítulo 2.2.1.
- Instalação horizontal da tubulação: O sensor deve ser instalado lateralmente; consulte o capítulo 2.2.2.

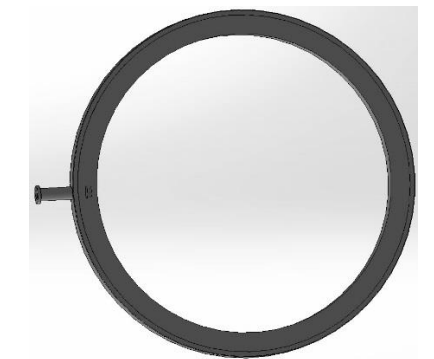

#### <span id="page-8-0"></span>**2.2.1 Montagem da tubulação vertical (Somente se o fluxo estiver na direção a montante).**

Na tubulação vertical, qualquer orientação é possível. Certifique-se de montar o SDM com o visor na posição correta e com o prensa-cabos apontando para baixo, a fim de evitar a entrada de líquidos.

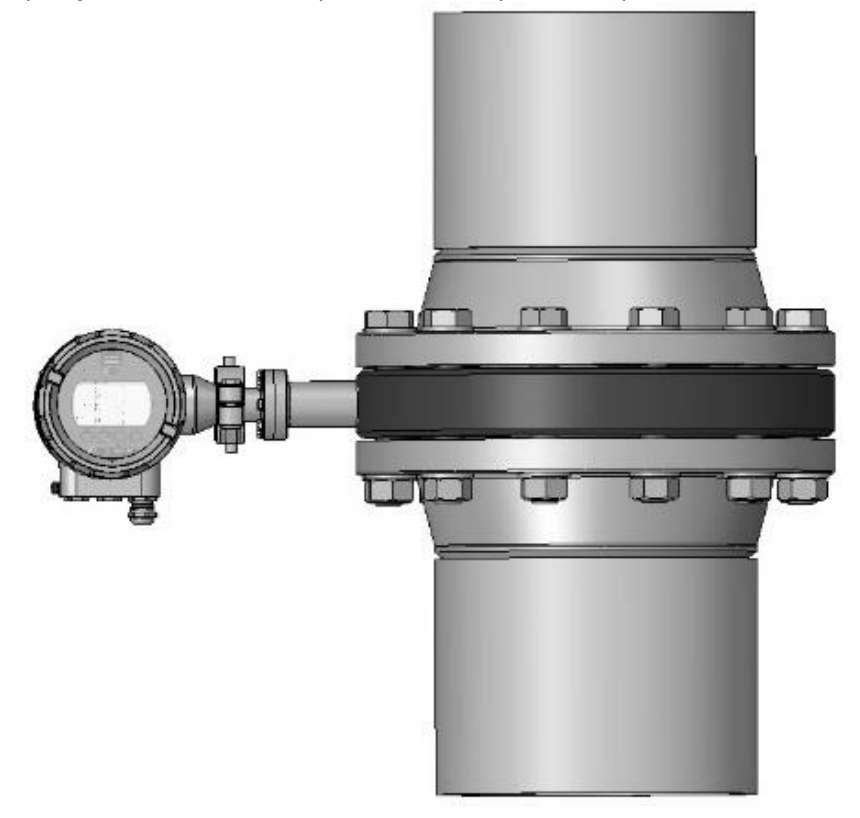

Montagem vertical (ex., wafer)

#### <span id="page-8-1"></span>**2.2.2 Montagem horizontal da tubulação**

Em caso de instalação vertical da tubulação, algumas considerações devem ser observadas. A instalação preferencial em uma tubulação horizontal é mostrada abaixo. O SDM deve ser instalado no lado esquerdo ou direito da tubulação.

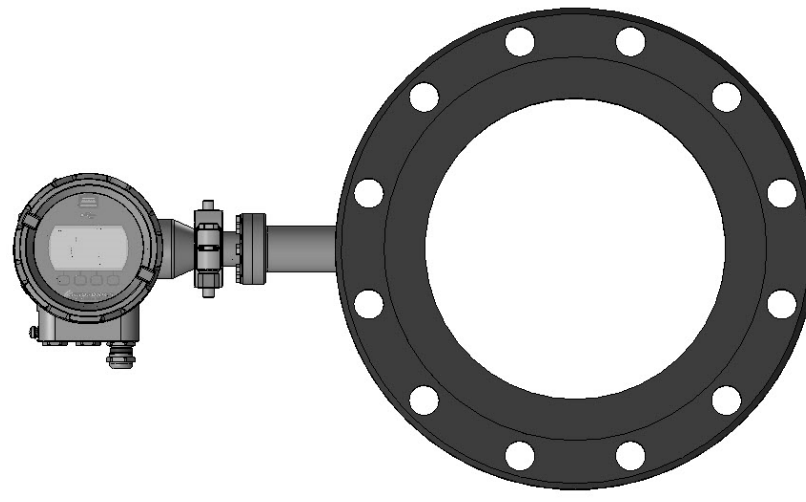

Montagem horizontal da tubulação a 90° (ex., wafer)

A tolerância máxima é de 15° a partir da linha horizontal (para baixo), conforme mostrado abaixo.

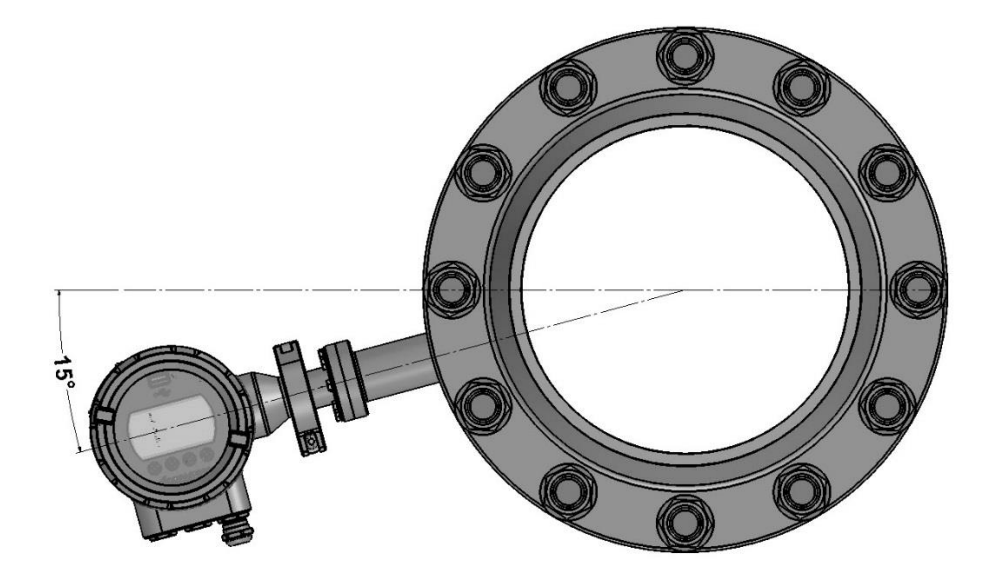

Montagem de tubulação horizontal a 105° (ex., wafer)

#### <span id="page-9-0"></span>**2.2.3 Rotação da cabeça do analisador**

A cabeça do analisador pode ser girada em qualquer posição (360°). Abaixo, são mostrados alguns exemplos.

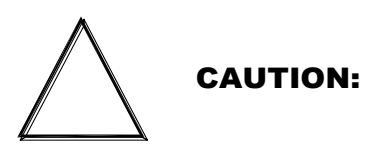

Tenha o máximo cuidado ao girar o compartimento. Se não for manipulado corretamente, você pode danificar o SDM definitivamente, especialmente os contatos acionados por mola na parte do sensor. Consulte também o capítulo 6.

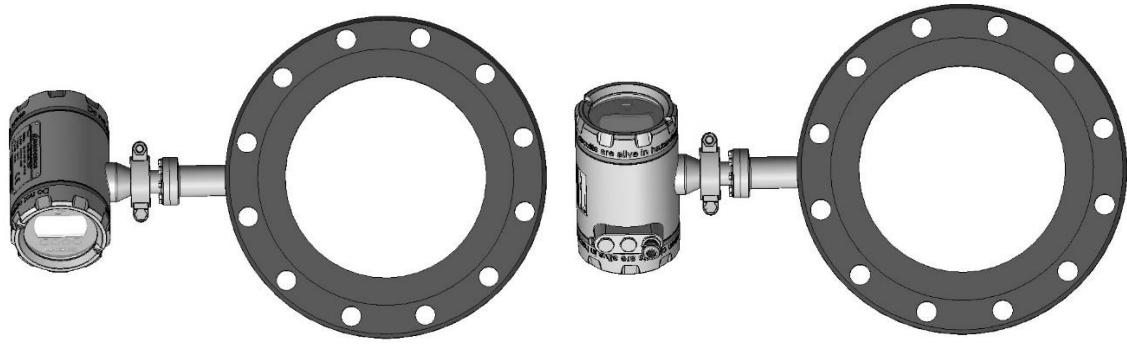

Diferentes posições do compartimento

#### <span id="page-10-0"></span>**2.3 Instalação do carretel (SDM-1)**

Os componentes de encaixe devem ser verificados para assegurar a compatibilidade das tolerâncias e acoplamentos. Não use nenhum componente aparentemente irregular ou que não se encaixe corretamente. Entre em contato com o fabricante do produto para determinar a sua usabilidade.

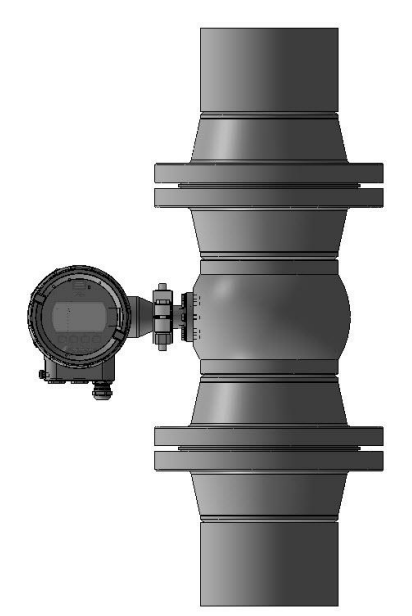

Exemplo de montagem da peça do carretel

#### <span id="page-10-1"></span>**2.3.1 Material de vedação**

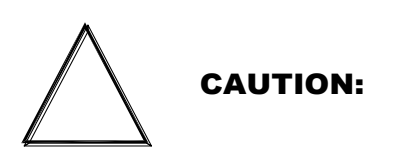

A vedação dos flanges de metal exige conhecimento, habilidade e experiência. Dependendo do sistema de tubulação em que o carretel estiver instalado, poderão ser necessários requisitos especiais. Caso não esteja familiarizado com os procedimentos necessários, consulte a pessoa responsável antes da instalação.

---------------------------------------------------------------------------------------------------------------------------

---------------------------------------------------------------------------------------------------------------------------

#### <span id="page-10-2"></span>**2.3.2 Vedação da junta**

Para materiais de vedação, consulte a pessoa responsável pelo projeto original do sistema de tubulação.

#### <span id="page-10-3"></span>**2.3.3 Torque e padrão de aparafusamento**

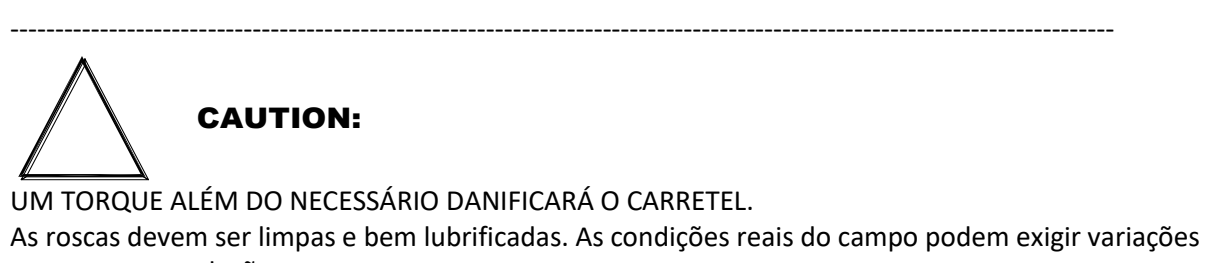

nestas recomendações.

---------------------------------------------------------------------------------------------------------------------------

#### <span id="page-11-0"></span>**2.3.4 Instruções**

- 1. Alinhe cuidadosamente as seções da tubulação com o carretel para evitar estresse na superfície do flange do carretel. Além disso, a tubulação deve ser protegida e apoiada para evitar movimentos que possam criar estresse em excesso e danificar a face do flange.
- 2. Assim que a vedação estiver no lugar, alinhe os orifícios do parafuso do carretel e as faces adjacentes do flange
- 3. Lubrifique ligeiramente e insira todos os parafusos e arruelas, depois coloque as porcas mas sem apertar
- 4. Enumere todos os parafusos para fins de registro
- 5. Verifique se as faces das superfícies de encaixe estão niveladas com a vedação antes de aparafusar os flanges.
- 6. Com as mãos, aperte as porcas até que se acomodem. Pressione uniformemente sobre as faces do flange apertando os parafusos nos incrementos descritos abaixo.

#### <span id="page-11-1"></span>**2.3.5 Flanges com 4 ou 8 parafusos**

- 1ª volta 30% de torque final (ordem sequencial do flange, cruzada)
- 2ª volta 60% de torque final (ordem sequencial do flange, cruzada)
- 3ª volta 100% de torque final (ordem sequencial do flange, cruzada)
- Após o prazo final de 24 horas no sentido horário ou anti-horário, gire sequencialmente o flange

#### <span id="page-11-2"></span>**2.3.6 Flanges com 12 parafusos ou mais**

- 1ª volta 20% de torque final (ordem sequencial do flange, cruzada)
- 2ª volta 40% de torque final (ordem sequencial do flange, cruzada)
- 3ª volta 80% de torque final (ordem sequencial do flange, cruzada)
- 4ª volta 100% de torque final (ordem sequencial do flange, cruzada)
- Após o prazo final de 24 horas no sentido horário ou anti-horário, gire sequencialmente o flange.

Na tabela abaixo, são fornecidos valores de torque para carreteis metálicos (SDM-1) e wafers metálicos (SDM-4 ou SDM-5). Estes valores consideram que a junta flangeada conecta a bobina a um flange de CLASSE 150. Esses valores são para Juntas Espirais, ASME B16.5.

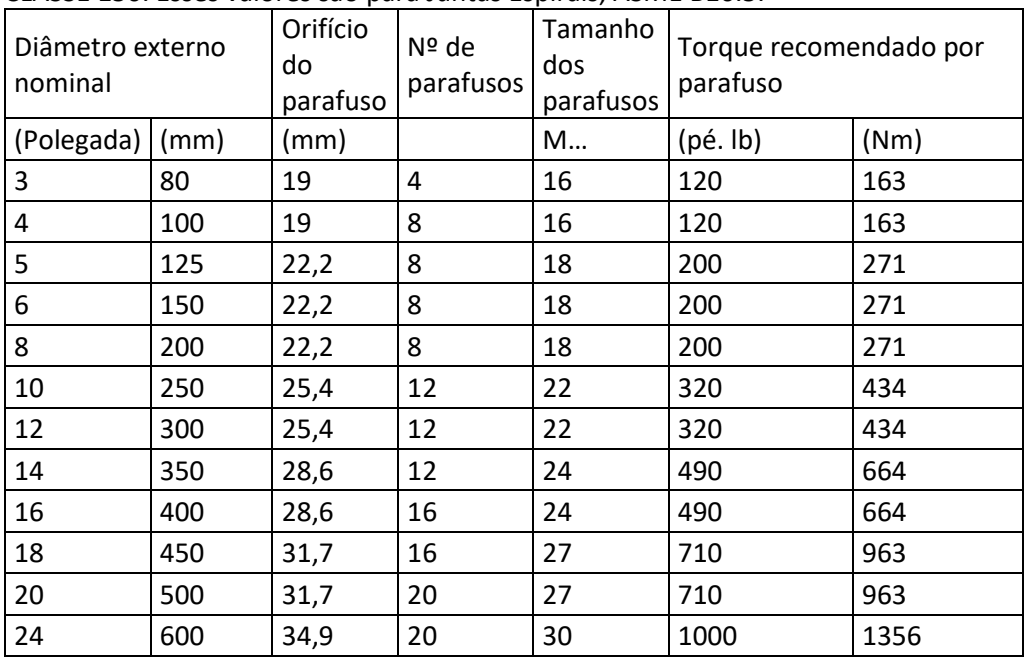

#### IMPORTANTE:

A Rhosonics não se responsabiliza por nenhum desses valores de torque; esses valores são teóricos. Esses valores de torque de parafuso são apenas diretrizes e se baseiam em condições ideais, flanges perfeitos, alinhamento de flange, bem como parafusos ou porcas novos e bem lubrificados. Os valores de torque se baseiam em flanges com pescoço e parafusos prisioneiros lubrificados com um fator de atrito de 0,16.

Para valores de torque de outras vedações, contate o seu fornecedor de vedações.

#### <span id="page-12-0"></span>**2.4 Instalação do Weldolet (SDM-2 ou SDM-3)**

Um Weldolet é um pedaço de metal que deve ser soldado a uma tubulação existente. Por favor, siga o procedimento do manual de instruções Weldolet fornecido adicionalmente.

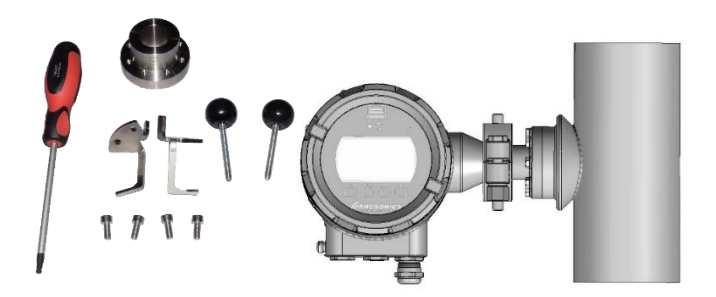

SDM montado em um Weldolet (montagem vertical)

#### <span id="page-12-1"></span>**2.5 Instalação do wafer (SDM-4 ou SDM-5)**

Os componentes de encaixe devem ser verificados para assegurar a compatibilidade das tolerâncias e acoplamentos. Não use nenhum componente aparentemente irregular ou que não se encaixe corretamente. Entre em contato com o fabricante do produto para determinar a sua usabilidade. Há 2 tipos de wafers:

- Wafers de UHMWPE (Polietileno de Ultra Alto Peso Molecular), também referidos como wafer de HDPE (Polietileno de Alta Densidade), SDM-4 ou SDM-5
- Wafers de metal (ou seja, AISI316, Hastelloy C276 etc.), SDM-4 ou SDM-5

A única diferença entre os wafers de UHMWPE e metálicos é o valor de torque dos parafusos, quando montados em uma tubulação. Este é motivo do wafer de UHMWPE ser mencionado separadamente. O torque dos wafers de metal (SDM-4 ou SDM-5) é igual ao torque do carretel (SDM-1). No capítulo 2.3, consulte as instruções sobre a instalação do carretel para torques de wafers de metal.

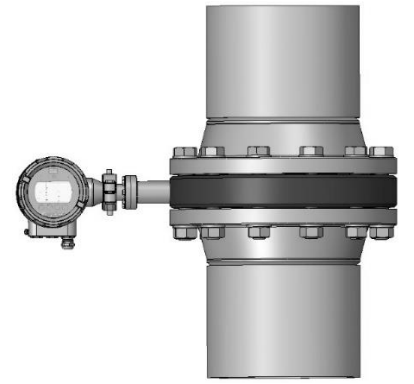

Montagem vertical (ex., wafer)

#### <span id="page-13-0"></span>**2.5.1 Wafer (UHMWPE)**

#### Material de vedação (wafer de UHMWPE)

---------------------------------------------------------------------------------------------------------------------------

# CAUTION:

A vedação de juntas de tubulação plástica e flanges metálicos em componentes plásticos requer habilidade, conhecimento e experiência. Dependendo do sistema de tubulação em que o wafer estiver instalado, poderão ser necessários requisitos especiais. Caso não esteja familiarizado com os procedimentos necessários, consulte a pessoa responsável pelo projeto original do sistema de tubulação. ----------------------------------------------------------------------------------------------------

#### Vedação sem junta

Os flanges de UHMWPE podem ser vedados sem material de vedação. A "memória" de UHMWPE para tubulações cria uma superfície de vedação ideal de face do flange. Ele se transforma em seu próprio "flange de vedação" e veda adequadamente quando não alterado ou torqueado para atender ou exceder o estresse de acomodação do UHMWPE. Quando o torque é devidamente aplicado, a junta entre o wafer (UMMWPE) e o contraflange se tornam autovedantes.

Ao usar esse método, o torque de acomodação especificado precisa ser aplicado, seguido por um retorque obrigatório aplicado de 4 a 24 horas após a conclusão da aplicação de torque inicial. Consulte a tabela a seguir com o torque a ser usado. Observe que esta é uma tabela de torque para flanges de 150 LBS com um wafer de UHMWPE.

#### Vedação da junta

O segundo método, (com vedação), usa um baixo torque do parafuso de acomodação da vedação, aplicado a uma vedação elastomérica macia, para aplicações de menor pressão (como coleta de gás de aterro ou uso com flanges de fibra de vidro ou PVC com torque limitado), seguido pelo retorque obrigatório aplicado de 4 a 24 horas após o torque inicial.

O material de vedação pode ser PTFE expandido, como Gylon ou um elastômero. Em caso de tubulações com revestimento emborrachado, não é recomendável o uso de outras vedações.

Torque e padrão de aparafusamento

## CAUTION:

UM TORQUE ALÉM DO NECESSÁRIO DANIFICARÁ O WAFER. As roscas devem ser limpas e bem lubrificadas. As condições reais do campo podem exigir variações nestas recomendações.

---------------------------------------------------------------------------------------------------------------------------

---------------------------------------------------------------------------------------------------------------------------

#### Instruções

- 1. Para conectar às superfícies do flange de UHMWPE, escolha um método para vedação:
	- a. Sem vedação (o UHMWPE forma a sua própria vedação; consulte as seções anteriores)
	- b. Vedação elastomérica completa para espessura de 1/8 pol. ou de 2 a 3 mm. Dureza Shore A de 70.
- 2. Alinhe cuidadosamente as seções da tubulação com o wafer a fim de evitar um estresse na superfície do flange do wafer. Além disso, a tubulação deve ser protegida e apoiada para evitar movimentos que possam criar estresse em excesso e danificar a face do flange.
- 3. Assim que a vedação estiver no lugar, alinhe os orifícios do parafuso do wafer e as faces adjacentes do flange
- 4. Lubrifique ligeiramente e insira todos os parafusos e arruelas, depois coloque as porcas mas sem apertar
- 5. Enumere todos os parafusos para fins de registro
- 6. Antes de aparafusar os flanges, verifique se as faces das superfícies de encaixe estão niveladas na vedação (se houver).
- 7. Com as mãos, aperte as porcas até que se acomodem. Estabeleça uma pressão uniforme sobre as faces do flange ao apertar os parafusos em incrementos de 7 Nm (5 pé-lbs.) até o "Torque inicial mínimo" estabelecido na tabela abaixo, seguindo uma sequência cruzada de oposição de 180°.
- 8. Reacomode após 24 horas e registre todos os valores de torque finais

#### IMPORTANTE:

Evite "dobrar" o flange ao unir um wafer de UWC em um flange com "ressalto".

Na tabela abaixo, são fornecidos os valores de torque dos wafers da Rhosonics. Estes valores consideram que a junta flangeada conecta o wafer a um flange CLASS 150 de UHMWPE.

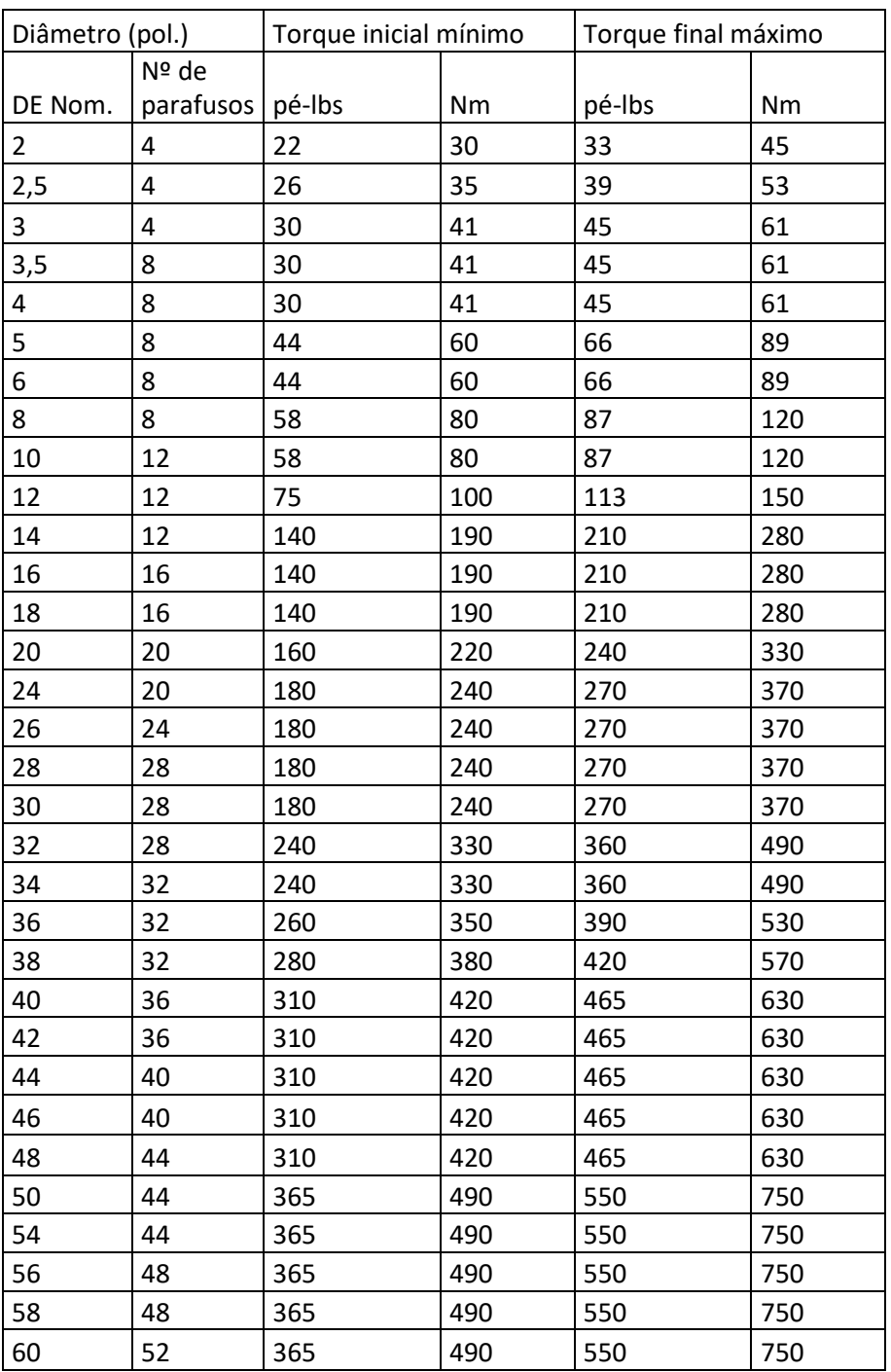

IMPORTANTE:

Estes valores estimados se baseiam em parafusos e prisioneiros não metálicos, usando um K=0,16 para parafusos e porcas levemente lubrificados.

O aparafusamento deve ser feito de acordo com um padrão cruzado. A reacomodação é necessária após horas.

Referência: Torque de parafuso para juntas flangeadas de polietilenoTN-38/julho de 2011, www.plasticpipe.org

#### <span id="page-16-0"></span>**2.5.2 Wafer (metálico, ex. AISI 316)**

O torque dos wafers de metal (SDM-4 ou SDM-5) é igual ao torque do carretel (SDM-1). Consulte o capítulo 2.3 para torques de wafers metálicos.

#### <span id="page-16-1"></span>**2.6 Instalação do SDM no adaptador de processo**

O flange do SDM possui 8 orifícios para parafusos, o qual é usado em conjunto com um adaptador de tubulação (Weldolet, SDM-2 ou 3-SDM) ou pode ser encaixado em uma seção de wafer (SDM-4 ou 5- SDM) ou em uma seção de bobina especialmente preparada (SDM-1). A instalação deve ser feita exclusivamente com os seguintes materiais:

- 1. Parafusos de cabeça sextavada, M5x20 mm, AISI 316L, 8 peças.
- 2. Arruelas M5, AISI 316L, 8 peças
- 3. O-ring, Viton, 20,63x2,62 mm, 1 peça
- 4. O-ring, Viton, 29,82x2,62 mm, , 1 peça

O usuário deve sempre assegurar que os materiais usados, principalmente os O-rings, sejam compatíveis com as características do fluido do processo. Os anéis de vedação Viton destinam-se principalmente a aplicações com ácido.

Antes da instalação, verifique o seguinte:

- 1. A porta do Weldolet (SDM-2 ou SDM-3), o adaptador do sensor (SDM-4 ou SDM-5) ou a porta do sensor (SDM-1) em que o SDM é instalado, deve ser cuidadosamente limpo e inspecionado em busca de defeitos na superfície.
- 2. Os O-rings devem ser novos e estar em perfeitas condições de uso. Além disso, o tipo de material dos O-rings deve ser identificado e verificado quanto à compatibilidade com a temperatura do projeto e química. Não reutilize os O-rings, caso contrário, a vedação pode ser comprometida.
- 3. Os sulcos do SDM nos quais os O-rings são instalados devem ser limpos e inspecionados em busca de defeitos na superfície. Antes de inserir os O-rings, um pouco de lubrificante de alto vácuo pode ser aplicado para melhorar a acomodação durante a instalação.
- 4. Os furos roscados no Weldolet (SDM-2 ou SDM-3), no wafer (SDM-4 ou SDM-5) ou na célula de fluxo contínuo (SDM-1), ou os parafusos, devem estar limpos e em perfeitas condições.

Durante a instalação, verifique o seguinte:

- 1. Insira o SDM da forma mais ereta possível, em relação à orientação axial da porta do SDM e posição do visor.
- 2. A orientação da entrada do conduíte deve estar, preferencialmente, para baixo e perpendicular ao eixo da tubulação.
- 3. Aperte os parafusos com 4,2 Nm.
- 4. Não cubra o flange do SDM com material isolante.

#### <span id="page-16-2"></span>**2.7 Conexões elétricas do SDM**

As principais peças elétricas usadas em todos os modelos são referidas como 9D-series. As peças elétricas específicas de um modelo específico são as peças 3A (SDM).

#### **Fonte de alimentação**

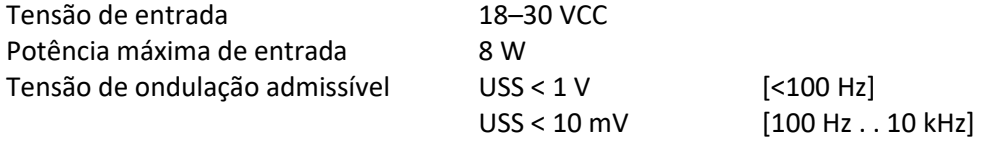

### compartimento

**Aterramento protetor** conectar aterramento de segurança >= 4 mm<sup>2</sup> ao poste de PE do

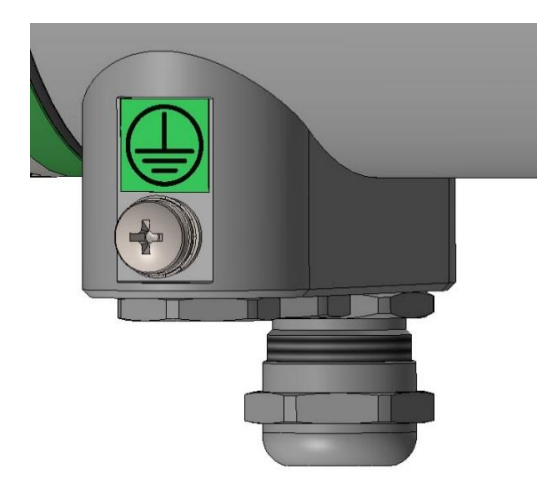

Poste de PE

#### **Cabo de alimentação e prensa-cabo**

#### Incluídos

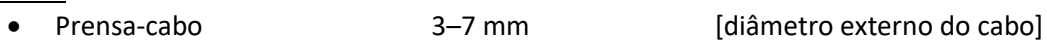

#### Não incluído

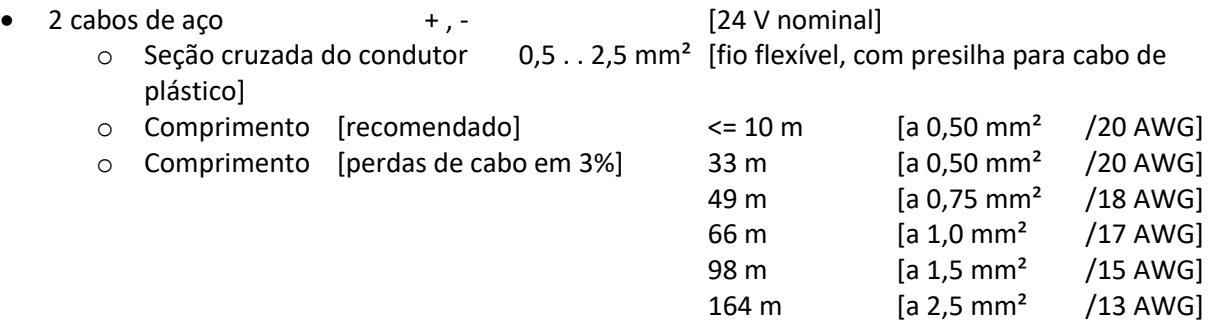

#### **Dados do HART, com saída de 4–20 mA, cabo de dados e prensa-cabo**

#### Incluídos

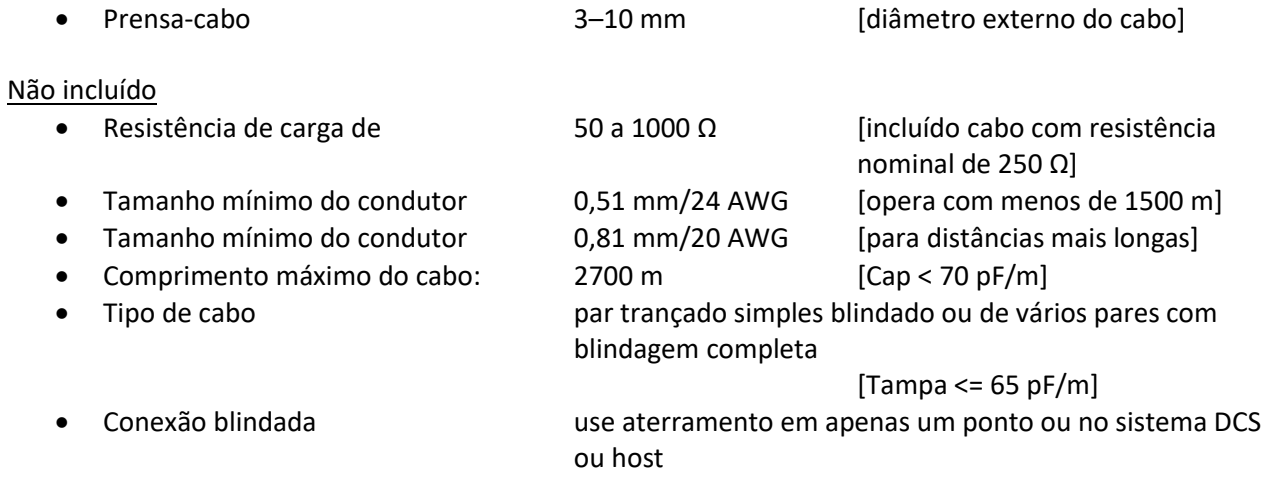

Exemplos de cabos:

- Cabo Lapp: 2170220 Unitronic BUS L2/FIP Tamanho = 0,64 mm (22 AWG), DE = 7,8 mm, Tampa = 30 pF/m, Loop\_DCR = 115 Ω/km
- Belden: 3079E DataBus ISA/SP-50 Tamanho = 0,64 mm (22 AWG), DE = 8,0 mm, Tampa = 28 pF/m, Loop\_DCR = 106 Ω/km

#### <span id="page-18-0"></span>**2.7.1 Porta USB**

A conexão USB-A está localizada na parte frontal do SDM.

Esta porta USB-A é usada para:

- Atualização de software
- Coleta de dados de log
- **Diagnósticos**

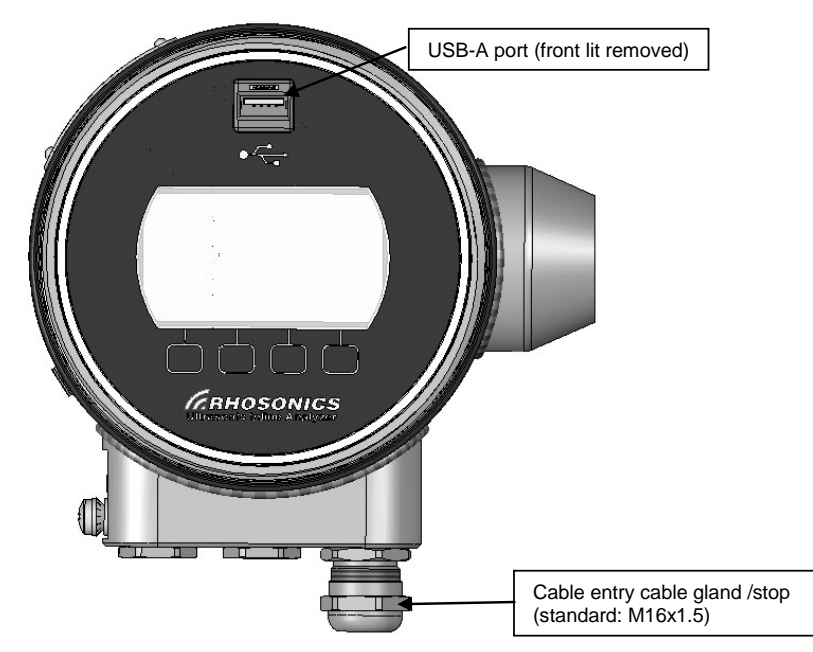

Porta USB-A na parte frontal e prensa-cabos de entrada de cabo

#### NOTA:

Os prensa-cabos também podem ser substituídos por um bujão cego (padrão: M16x1,5), se a entrada não for usada.

#### <span id="page-18-1"></span>**2.7.2 Conexão com potência de 24 VCC e HART**

A conexão para alimentação e Hart está localizada dentro do SDM. Os cabos entram dentro do compartimento do SDM através do(s) (a) prensa-cabo(s). Dentro do compartimento, o cabo é conectado a um conector fixado por parafuso. A imagem abaixo mostra como conectar a alimentação e o HART.

#### **NOTA: Especificação do fusível**

- Característica de sopro: Ação rápida
- Corrente do fusível: 630 mA
- Tamanho do fusível: 5 mm x 20 mm
- Tensão nominal VCA: 250 V

![](_page_19_Picture_2.jpeg)

Visão traseira do SDM (luz de fundo removida), incluindo as entradas do prensa-cabo

![](_page_19_Figure_4.jpeg)

Conexão de 24 VCC e HART no lado traseiro do SDM (detalhe)

#### <span id="page-20-0"></span>**2.7.3 Configurações de instalação de HART**

O analisador possui uma saída de HART de 4–20 mA ativa.

Isso transforma o dispositivo físico em um Dispositivo de saída de corrente. (Antigo dispositivo de campo Tipo C)

#### *Configuração ponto a ponto no circuito de controle:*

Na configuração de hardware de ponto a ponto, os dados são comunicados de forma analógica e digital. O master secundário é o comunicador

![](_page_20_Figure_7.jpeg)

Analisador em uma configuração ponto a ponto

#### 2.7.3.1 Conexão fora do circuito de controle:

Para reparo e manutenção, é necessário conectar ao HART enquanto o analisador é desconectado do DCS. O master secundário é conectado através de um resistor de 250 Ω. Ambas as comunicações analógica e digital são possíveis.

![](_page_20_Figure_11.jpeg)

Analisador conectado fora do circuito de controle

#### 2.7.3.2 Configuração multidrop:

O analisador pode ser conectado em modo multidrop. Este modo possui algumas restrições, uma vez que é um dispositivo de saída de corrente.

Para manter a corrente no circuito abaixo de 20 mA, não é permitido conectar em modo multidrop mais do que 5 dispositivos ao DCS. O modo de corrente do circuito do SDM deve ser definido como desabilitado e todos os dispositivos devem possuir um endereço de consulta exclusivo.

![](_page_21_Figure_2.jpeg)

Analisador conectado em modo multidrop

#### <span id="page-21-0"></span>**2.7.4 HART conectando o master secundário ao analisador**

O padrão de comunicação digital para DCS é via HART. Ele é usado para alterar a comunicação de configurações e monitoramento com o DCS.

O master secundário pode ser um comunicador HART ou um modem HART conectado a um computador.

Procedimento para o modo ponto-a-ponto:

- Certifique-se de que a DD correta consta no banco de dados do master secundário
- \YOUR\_PATH\Library\0060C2\E35D ID do fabricante Rhosonics: 0x60C2 Tipo de dispositivo: 0xE35D Nome do tipo do dispositivo: Analisador 9D-series Endereço de consulta: 0
- Abra a DD via SDC625, por exemplo.

![](_page_21_Picture_11.jpeg)

Estrutura do mapa SDC625 (início)

Procedimento para o modo multidrop:

O analisador é configurado para o modo ponto a ponto.

Para o dispositivo ser colocado no modo multidrop, é necessária uma ação adicional.

- Remova o analisador do circuito de controle conforme descrito na configuração no parágrafo anterior.
- Certifique-se de que a DD correta consta no banco de dados do master secundário ID do fabricante

- Abra a DD via SDC625, por exemplo.
- Certifique-se de que o endereço de consulta 0 está verificado para fazer a conexão.
- Após a conexão ser estabelecida, forneça ao dispositivo um endereço de consulta exclusivo (de preferência, menor que 15).
- Faça isso alterando o endereço de consulta: Configuração do dispositivo->Configuração detalhada->Condição da saída->Saída HART->End. de consulta (Device setup->Detailed setup- >Output condition->HART output->Poll addr)

![](_page_22_Picture_68.jpeg)

• Para o modo multidrop, é necessário desativar a saída de corrente: Configuração do dispositivo->Configuração detalhada->Condição da saída->Saída analógica- >Modo de corrente do circuito (Device setup->Detailed setup->Output condition->Analog output->Loop current mode).

![](_page_22_Picture_69.jpeg)

- O analisador agora pode ser instalado de acordo com a configuração do modo multidrop.
- Ao reconectar o master secundário, certifique-se de que o endereço de consulta correto foi verificado.

#### <span id="page-23-0"></span>**2.7.5 Conexão da porta USB a um computador**

Procedimento para conectar o analisador a um computador usando a porta USB na parte frontal

- Conecte a porta USB a um computador de manutenção (use um cabo USB-A macho-macho)
- Para evitar problemas na comunicação, recomendamos colocar o dispositivo no modo de proteção contra gravação HART. Isso é definido através do visor no sensor.
- Navegue até a Função de verificação (Check Function) no analisador
- Código de aceso: 1802 necessário
- Defina a Função de verificação (Check Function) como Ativa (On); a tela fica laranja

![](_page_23_Picture_11.jpeg)

Resultado da Função de verificação (Check Function) definido como Ativa (On)

- Acesse o Gerenciador de Dispositivos no computador.
- A AT91 agora está presente na porta-COM (computador)

![](_page_23_Picture_15.jpeg)

#### Gerenciador de dispositivos. USB AT91 na porta-COM 5 (COM5)

• Inicializar Rhosonics SA 9D ## ##.exe

![](_page_24_Figure_4.jpeg)

• A conexão é feita entre o sensor e o programa de manutenção. Sempre que a luz verde estiver ligada, e a ressonância estiver visível entre as barras vermelhas.

#### <span id="page-25-0"></span>**3. Operação**

#### <span id="page-25-1"></span>**3.1 Introdução**

As operações do analisador podem ser divididas em 3 opções, cada uma com sua própria interface de usuário:

- Para operações na tela de LCD, consulte o capítulo 3.2
- Para operações via HART, consulte o capítulo 3.3
- Para operações via porta USB, consulte o capítulo 3.4

A escolha de cada interface de usuário depende do tipo de usuário.

#### A instalação é a seguinte:

![](_page_25_Figure_10.jpeg)

Visão geral da operação com: tipo de interface de usuário, tipo de usuário e nível de acesso

#### <span id="page-26-0"></span>**3.1.1 Funcionalidade por interface de usuário**

Cada interface de usuário possui um conjunto diferente de funções. Elas são classificadas com base no nível de acesso e acessibilidade de cada tipo de interface de usuário.

![](_page_26_Picture_254.jpeg)

\* Somente para distribuidores

#### <span id="page-27-0"></span>**3.2 Tela de LCD**

#### <span id="page-27-1"></span>**3.2.1 Tela de LCD para operação do programa**

A tela de LCD, juntamente com os botões, suporta uma funcionalidade de nível de acesso baixo. Devido a sua localização, próxima ao processo, é possível fazer calibrações básicas. Uma vez que a recuperação de dados de log passa pelo dispositivo USB, é possível definir a data e a hora dos valores do carimbo de data/hora durante o log, bem como a definição do intervalo de log.

Um status de sistema menor exibe o erro mais relevante em caso de problemas de medição. Para assegurar que as configurações só possam ser alteradas por pessoas autorizadas, a maioria dos menus encontra-se oculta atrás de um nível de acesso.

<span id="page-27-2"></span>![](_page_27_Picture_6.jpeg)

- 
- 
- 

![](_page_27_Picture_10.jpeg)

• Terceiro botão:  $\checkmark$  Aceitar ou Menu principal • Quarto botão: Voltar/Nível de página superior (consulte a programação 3.2.1)

Se as cores do botão estiverem invertidas (somente o primeiro e o segundo botão) significa que este botão foi usado por último.

#### <span id="page-28-0"></span>**3.2.3 Status analisador**

O status do dispositivo é exibido de acordo com a recomendação NAMUR NE107. Cada cor de luz de fundo e ícone descreve um status diferente.

Ao pressionar um botão do sensor, a tela sai do modo de espera para o ativo. Se o botão não for pressionado por um certo período, a tela será desligada.

![](_page_28_Picture_106.jpeg)

![](_page_29_Picture_2.jpeg)

![](_page_30_Picture_180.jpeg)

#### <span id="page-30-0"></span>**3.3 Operação via HART**

O padrão de comunicação digital para DCS é via HART.

A estrutura da DD é composta por pastas padrão de DDs do HART que são:

- Variáveis de processo (Process variables)
- Diag/Manutenção (Diag/Service)
- Configuração básica (Basic setup)
- Configuração detalhada (Detailed setup)
- Análise (Review)

Há também pastas específicas para o analisador:

• Valores específicos do dispositivo

![](_page_30_Picture_181.jpeg)

As variáveis de processo mostram os valores de saída.

Todas as configurações e os valores medidos são visíveis nas variáveis do analisador

#### <span id="page-30-1"></span>**3.4 Porta USB**

A porta USB-A é usada para:

- Atualização de software
- Salvar configurações e dados de log (consulte o capítulo 7.1.4)
- Conectar-se ao aplicativo de manutenção no notebook através de um cabo USB

#### <span id="page-30-2"></span>**3.4.1 Atualização de software**

O procedimento para atualização do software:

- Desligue o analisador
- Insira um dispositivo USB com o software mais recente e o arquivo bootscript.img
- Ligue o analisador
- Aguarde alguns segundos
- Desconecte o dispositivo USB

O analisador foi atualizado.

#### <span id="page-31-0"></span>**3.4.2 Aplicativo de manutenção da Rhosonics (Rhosonics SA 9D)**

O aplicativo de manutenção da Rhosonics possui cinco abas Principal (Main), Configurações (Settings), Líquido (Liquid), Calibração (Calibration) e Diagnósticos (Diagnostics).

![](_page_31_Figure_4.jpeg)

#### <span id="page-32-0"></span>**4. Configuração**

#### <span id="page-32-1"></span>**4.1 Introdução**

As configurações do analisador podem ser divididas em 3 opções.

- Para operações na tela de LCD, consulte o capítulo 4.2
- Para operações através da comunicação HART, consulte o capítulo 4.3
- Para operações via porta USB, consulte o capítulo 4.4

#### <span id="page-32-2"></span>**4.2 Tela de LCD**

Através da tela de LCD, é possível realizar diversas configurações. Após o analisador ser iniciado, a primeira página exibida é a *Página inicial* (Start Page).

#### NOTA:

Exceto para as páginas *Página inicial* (Start Page), *Valor medido* (Measured Value) e *Tempo de decaimento* (Decay Time), será necessário um *Código de acesso* (Access Code) mais elevado; consulte o capítulo 4.2.4.

#### <span id="page-32-3"></span>**4.2.1 Página inicial/Valores medidos (Start page/Measured Values)**

A *Página inicial* (Start Page) contém apenas quatro valores. Estes quatro valores são os valores da comunicação HART.

Caso queira exibir todos os valores, acesse as páginas *Valores medidos* (Measured Values). Primeiro acesse o *Menu principal* (Main Menu) e, em seguida, a página *Valores medidos* (Measured Values).

![](_page_32_Picture_150.jpeg)

• Pressione  $\checkmark$  para acessar o *Menu principal* (Main Menu).

#### IMPORTANTE:

Se você estiver no modo Time Out (Intervalo), pressione qualquer tecla para acessar a *Página inicial* (Start Page).

#### <span id="page-33-0"></span>**4.2.2 Menu principal (Main menu)**

No Menu principal (Main menu), é possível escolher entre 5 opções:

- Valores medidos (Measured Values)
- Tempo de decaimento (Decay Time)
- Luz de fundo (Back-light)
- Linhas de exibição (Display lines)
- Função avançada (Advanced Function) (é necessário um Código de acesso [Acess Code] superior)

![](_page_33_Figure_9.jpeg)

#### <span id="page-33-1"></span>**4.2.3 Tempo de decaimento (Decay time)**

A suavização é altamente recomendável, pois o dispositivo passa a ter maior precisão. Além disso, mudanças rápidas na concentração são atenuadas, por isso o valor de saída fornece uma melhor indicação do valor "em massa" do líquido. Se uma resposta rápida não for necessária, recomendamos ajustar o *Tempo de decaimento* (Decay Time) entre 5 e 20 segundos. Uma vez que a suavização afeta o tempo de resposta, a melhor configuração é uma compensação entre a precisão e o tempo de resposta.

![](_page_33_Picture_12.jpeg)

Recomendamos um *Tempo de decaimento* (Decay Time) de 5 segundos para a maioria das aplicações.

#### <span id="page-33-2"></span>**4.2.4 Luz de fundo (Back-light)**

A luz de fundo muda conforme o status do analisador. Determinados status podem enfraquecer a cor da luz de fundo. É possível definir a luz de fundo para o modo em preto e branco a fim de assegurar, independentemente do status, a exibição da tela.

![](_page_33_Figure_16.jpeg)

#### <span id="page-34-0"></span>**4.2.5 Linhas de exibição (Display Lines) (não aplicável ao SDM)**

Neste momento, não há nenhuma medida adicional relevante a ser exibida. Recomendamos deixar o número de linhas de exibição como está.

#### <span id="page-34-1"></span>**4.2.6 Código de acesso (Access Code)**

Para inserir a *Função avançada* (Advanced Function) e todas as funções, após a página *Função avançada* (Advanced Function) é exigido um *Código de acesso* (Access Code) superior. O *Código de acesso* (Access Code) para o nível 2 é *1802.*

Para inserir este Código de acesso (Access Code), siga o procedimento abaixo:

- Na *Página inicial* (Start Page), pressione
- Em *Menu principal* (Main Menu), role até *Função avançada* (Advanced Function) usando os botões  $\blacktriangleright$  e  $\blacktriangle$ .
- A página *Código de acesso* (Access Code) será aberta em uma janela pop-up, caso ainda não esteja no *Código de acesso 2* (Access Code 2)
- **•** Insira o Código de acesso (Access Code) usando os botões  $\bullet$  e  $\bullet$ .
- Após inserir o *Código de acesso* (Access Code), pressione o botão .
- A página *Função avançada* (Advanced Function) é exibida na tela.

![](_page_34_Picture_13.jpeg)

#### <span id="page-34-2"></span>**4.2.7 Função avançada (Advanced Function)**

Na página *Função avançada* (Advanced Function), é possível escolher entre seis opções:

- Menu de diagnóstico (Diagnostics Menu), consulte o capítulo 7
- Menu de calibração (Calibration Menu), consulte o capítulo 5
- Menu de líquido (Liquid Menu)
- Proteção contra gravação (Write protect)
- Verificação de função (Check Function)
- Intervalo de saída mA (Output mA Range)

![](_page_34_Picture_22.jpeg)

#### <span id="page-35-0"></span>**4.2.8 Proteção contra gravação (Write protect)**

A proteção contra gravação é usada para desabilitar os comandos de gravação via HART; os comando de leitura ainda continuam funcionando.

![](_page_35_Picture_4.jpeg)

#### <span id="page-35-1"></span>**4.2.9 Menu de líquido (Liquid Menu) (não aplicável ao SDM)**

Neste ponto, não há nenhum líquido para o SDM. Recomendamos manter as configurações do líquido como estão.

#### <span id="page-35-2"></span>**4.2.10 Verificação de função (Check Function)**

A *Verificação de função* (Check Function) pode ser usada para duas finalidades:

- Ao usar o HART, o DCS é avisado de que o analisador está em manutenção/reparo, portanto, os valores enviados ao DCS podem estar incorretos.
- Outra função é configurar a porta-COM para um computador de manutenção

![](_page_35_Picture_11.jpeg)

#### <span id="page-35-3"></span>**4.2.11 Intervalo de saída mA (Output mA range)**

A configuração do *Intervalo de saída mA* (Output mA range) é usada para atribuir o valor correspondente ao intervalo de 4 e 20 mA da saída analógica. Consequentemente, o analisador (e a saída mA) entrará no status fora de especificação quando o valor medido sair desse intervalo. As telas abaixo mostram as páginas onde os valores de intervalo superior e inferior podem ser definidos.

![](_page_35_Picture_14.jpeg)

#### <span id="page-36-0"></span>**4.3 Comunicação HART**

Para definir a configuração do HART, será necessário um programa chamado *DD edit* (Edição de DD) Com este programa é possível configurar a comunicação HART.

Mesmo sem usar o HART, ainda há a possibilidade de usar a saída de 4–20 mA do HART. Portanto, só é preciso configurar a Variável primária.

Isso é descrito neste capítulo.

O HART possui quatro saídas digitais padrão, ou seja:

- Variável primária PV
- Variável secundária SV
- Variável terciária TV
- Variável quaternária 4V

#### NOTA:

O sinal analógico (saída de 4–20 mA) é o mesmo da Variável primária. Isto deve ser definido corretamente, independentemente de o cliente usar ou não o HART.

#### <span id="page-36-1"></span>**4.3.1 Ajuste da Variável primária/Atribuição de saída de 4–20 mA**

É possível atribuir 4 variáveis à comunicação HART, elas são referidas como Variáveis dinâmicas. A primeira é referida como Variável primária (PV), cujo valor é atribuído ao análogo de 4–20 mA. Todos as 4 variáveis dinâmicas (PV, SV, TV e 4V) podem ser obtidas digitalmente através de um DCS com suporte para HART.

É possível escolher entre nove variáveis padrão:

- Variável de dispositivo 0: Concentração 1
- Variável de dispositivo 1: Concentração 2
- Variável de dispositivo 2: Velocidade do som
- Variável de dispositivo 3: Temperatura
- Variável de dispositivo 4: SGX1000
- Variável de dispositivo 5: Impedância acústica
- Variável de dispositivo 6: Sólidos
- Variável de dispositivo 7: Ressonância líquida da alimentação
- Variável do dispositivo 8: Condutividade

#### NOTA:

É possível que o modelo de analisador específico não meça uma Variável de dispositivo específica. Nesse caso, não é recomendável selecionar esta Variável de dispositivo.

Procedimento:

- Conecte o master secundário ao analisador
	- Certifique-se de que a DD correta consta no banco de dados:
		- o \YOUR\_PATH\Library\0060C2\E35D
		- $\circ$  (ID do fabricante = 0x60C2)
		- $\circ$  (ID do dispositivo = 0xE35D)
- Abra Analyzer.ddl
- Crie a DD [Ctrl + M]
- Execute [Ctrl + F5]
- O SDC625 é aberto

![](_page_37_Picture_2.jpeg)

Estrutura do mapa SDC625 (início)

- Abra o mapa Mapeamento de variável dinâmica (Dynamic Var Mapping) (Online➔Configuração do dispositivo [Device Setup] ➔ Configuração detalhada [Detailed setup] ➔ Condição de saída [Output condition] ➔ Saída HART [HART output] ➔ Mapeamento de variável dinâmica [Dynamic Var Mapping])
- Clique duas vezes em PV é (PV is), SV é (SV is), TV é (TV is) ou QV(=4V) é (QV[=4V] is)

![](_page_37_Picture_154.jpeg)

A PV é configurada no mapa de Mapeamento de variável dinâmica (Dynamic Var Mapping)

• Escolha a variável para PV é (PV is), SV é (SV is), TV é (TV is) ou QV(=4V) é (QV[=4V] is)

#### <span id="page-37-0"></span>**4.3.2 Configurar saída de 4–20 mA**

Este procedimento é para especificar a saída de 4–20 mA.

- O *PV LRV* (Valor de intervalo inferior da variável primária) corresponde a 4 mA
- O *PV URV* (Valor de intervalo superior da variável primária) corresponde a 20 mA
- O *PV Alrm typ* (Tipo de alarme de variável primária) é o modo de reação de erro
- O *Modo de corrente do circuito* (Loop current mode) precisa ser *Ativado* (Enabled) (*Desativado* [Disabled] no Modo multidrop)

- O *Teste de circuito* (Loop test) define a saída para um valor definido
- O *Ajuste de D/A* (D/A trim) ajusta os valores inferior e superior em nível digital

Configuração do valor inferior e superior

- Abra a condição Mapear Sinal (Map Signal) (Online➔Configuração do dispositivo [Device Setup] ➔ Configuração detalhada [Detailed setup] ➔Condição do sinal [Signal condition])
- Ajuste o valor de *PV LRV* (ex., SGx1000 = 800)
- Ajuste o valor de *PV URV* (ex., SGx1000 = 1800)

![](_page_38_Picture_137.jpeg)

Saída de 4–20 mA com valor baixo e alto

Configuração da condição da saída analógica

- Abra a condição Mapear Sinal (Map Signal) (Online➔Configuração do dispositivo [Device Setup] ➔ Configuração detalhada [Detailed setup] ➔Condição da saída [Signal condition]➔Analog output [Saída analógica])
- Configure o modo como Tipo de alarme PV (PV Alrm typ) (escolha entre Alto [Hi], Baixo [Lo], Manter último valor [Hold last value] ou Nenhum [None])
- Ajuste o modo de corrente do circuito como Enabled (Ativado)
- Use o *Ajuste de D/A* (D/A trim) para o ajuste preciso do valor 4 mA e 20 mA de forma digital. Após este ajuste, deve-se realizar um desligamento e um religamento.

![](_page_39_Picture_89.jpeg)

Condição da saída analógica

#### <span id="page-39-0"></span>**4.4 Carregar e ler configurações através do aplicativo de manutenção**

O carregamento dos dados do sensor e das configurações é realizado na fábrica e somente será necessário se algumas configurações precisarem ser alteradas e não constarem no visor.

![](_page_39_Picture_90.jpeg)

Configurações carregadas

1 Configurações de carregamento

Para as configurações de carregamento, o arquivo SETTING.CSV deve estar exatamente no local abaixo:

C:\Users\"USERNAME"\Documents\LabVIEW Data\ ("USERNAME" é o nome do usuário Windows que está conectado.)\ Se este local não existir, crie-o.

- Pressione *Configurações de carregamento* (Load settings)
- Se a lâmpada de *Configurações carregadas* (Settings loaded) estiver verde, isso significa que as configurações foram carregadas

2 Configurações de leitura

Para as configurações de leitura, o arquivo SETTING.CSV deve estar exatamente no local abaixo:

C:\Users\"USERNAME"\Documents\LabVIEW Data\

Neste caso, os arquivos são necessários para obter a descrição das configurações.

- Se este local não existir, crie-o. • Pressione *Configurações de leitura* (Read settings)
- Se os valores e descrições no analisador estiverem visíveis e a coluna do arquivo estiver cinza, isso significa que as configurações estão sendo lidas no analisador

#### 3 Carregar dados do sensor

**NOTA:** 

#### **Recomendamos o procedimento descrito no capítulo 6 sobre manutenção!**

Para as configurações de carregamento, o arquivo 3ASENSOR.CSV deve estar exatamente no local abaixo:

C:\Users\"USERNAME"\Documents\LabVIEW Data\ ("USERNAME" é o nome do usuário Windows que está conectado.)\ Se este local não existir, crie-o.

- Pressione *Configurações de carregamento* (Load settings)
- Se a lâmpada de *Configurações carregadas* (Settings loaded) estiver verde, isso significa que as configurações foram carregadas

#### 4 Ler dados do sensor

Para as configurações de leitura, o arquivo 3ASENSOR.CSV deve estar exatamente no local abaixo:

C:\Users\"USERNAME"\Documents\LabVIEW Data\ ("USERNAME" é o nome do usuário Windows que está conectado.)\

Neste caso, os arquivos são necessários para obter a descrição das configurações.

Se este local não existir, crie-o.

- Pressione *Configurações de leitura* (Read settings)
- Se os valores e descrições no analisador estiverem visíveis e a coluna do arquivo estiver cinza, isso significa que as configurações estão sendo lidas no analisador

#### Alterando os valores primário, secundário, terciário e quaternário da saída HART

- Abra o arquivo "SETTING.csv".
- Altere os valores para "primary/secondary/ternary/quartinary dynamicVarConfig"; todas as quantidades disponíveis foram incluídas no arquivo csv
- Salve o arquivo (mantenha a extensão .csv)
- Pressione *Configurações de carregamento* (Load settings)
- Se a lâmpada de *Configurações carregadas* (Settings loaded) estiver verde, isso significa que as configurações foram carregadas

Os valores primário, secundário, terciário e quaternário de saída HART agora estão definidos.

#### <span id="page-40-0"></span>**4.5 Carregar e ler as configuração do líquido através do aplicativo de manutenção (nenhum líquido disponível para o SDM)**

Neste ponto, não há nenhum líquido para o SDM. Recomendamos manter as configurações do líquido como estão.

#### **TELA** DE LCD DE CALIBRAÇÃO

#### <span id="page-41-0"></span>**5. Tela de LCD de calibração**

#### <span id="page-41-1"></span>**5.1 Menu de calibração (Calibration Menu)**

No *Menu de calibração* (Calibration Menu), é possível escolher entre três calibrações:

- Temperatura (Temperature)
- S.G. X 1000
- Campo (Field)

#### <span id="page-41-2"></span>**5.1.1 Ajuste de temperatura**

Na página *Menu de deslocamento* (Offset Menu) da temperatura, a temperatura fixa atual é exibida. A temperatura deve ser igual à temperatura média do processo e pode ser definida ao alterar o deslocamento. A temperatura deve ser de ± 5 °C da temperatura de processo real.

- **•** Insira o *Deslocamento* (Offset) de temperatura usando os botões  $\bullet$  e  $\bullet$ .
- Após inserir o *Deslocamento* (Offset), pressione o botão .

![](_page_41_Picture_143.jpeg)

#### <span id="page-41-3"></span>**5.1.2 Calibração de S.G. X 1000**

Na página *S.G. x 1000* é possível calibrar o *Deslocamento* (Offset) e a *Amplitude* (Span).

![](_page_41_Picture_15.jpeg)

#### **TELA** DE LCD DE CALIBRAÇÃO

![](_page_42_Figure_2.jpeg)

#### **TELA** DE LCD DE CALIBRAÇÃO

Página Menu de deslocamento (Offset Menu):

O deslocamento desloca a SGx1000 indicada até o valor desejado, sem influenciar a sensibilidade.

- Insira o *Deslocamento* (Offset) de *S.G x 1000* usando os botões  $\bullet$  e  $\bullet$ .
- Após inserir o *Deslocamento* (Offset), pressione o botão .

![](_page_43_Picture_112.jpeg)

Página Menu de amplitude (Span Menu):

Em algumas aplicações, a sensibilidade do SDM fica muito alta ou muito baixa. Nesses casos, a amplitude precisa ser ajustada. A forma correta de configuração do fator de amplitude foi descrita anteriormente neste capítulo.

Portanto, não é necessário entender completamente esta explicação.

Ao alterar a amplitude, obtém-se o resultado esperado da calibração

- Insira a Amplitude de S.G x 1000 usando os botões  $\bullet$  e  $\bullet$ .
- Após inserir a *Amplitude* (Span), pressione o botão .

![](_page_43_Picture_113.jpeg)

#### <span id="page-43-0"></span>**5.1.3 Calibração de campo**

A calibração de campo não afeta o SDM.

#### **MANUTENÇÃO**

#### <span id="page-44-0"></span>**6. Manutenção**

#### <span id="page-44-1"></span>**6.1 Como substituir ou montar um sensor**

Como desmontar, em preto Como montar, em azul

![](_page_44_Picture_5.jpeg)

Certifique-se de seguir este procedimento. O procedimento de (des)montagem incorreto pode danificar o SDM definitivamente, especialmente os contatos acionados por mola na parte do sensor.

![](_page_44_Picture_7.jpeg)

![](_page_44_Picture_8.jpeg)

Desmontagem: solte os 8 parafusos M5x16/Montagem: aperte os parafusos com 4,2 Nm

**MANUTENÇÃO**

![](_page_45_Figure_2.jpeg)

Desmontagem: remova o sensor da tubulação (adaptador)/Montagem: coloque o sensor na tubulação (adaptador)

![](_page_45_Picture_4.jpeg)

Desmontagem: remova as porcas da abraçadeira TC/Montagem: aperte as porcas na abraçadeira TC com 25 Nm

![](_page_45_Figure_6.jpeg)

#### **MANUTENÇÃO**

Desmontagem: remova a abraçadeira TC/Montagem: coloque a abraçadeira TC

![](_page_46_Figure_3.jpeg)

Desmontagem: separe o sensor e o compartimento; tenha cuidado com os pequenos contatos acionados por mola na parte do sensor/Montagem: conecte o sensor e o compartimento; tenha cuidado com os pequenos contatos acionados por mola na peça do sensor

![](_page_46_Picture_5.jpeg)

Desmontagem: remova os parafusos M5x16 e as arruelas M5/Montagem: coloque os parafusos M5x16 e as arruelas M5

#### <span id="page-46-0"></span>**6.2 Atualizar configurações do sensor após substituição**

- Coloque o dispositivo USB com as configurações do sensor 3ASENSOR.CSV no analisador.
- Carregue as configurações do sensor fornecidas com ele no analisador através das configurações de carregamento do sensor no menu de diagnóstico.
- Verifique se o número de série do sensor está correto após a atualização (verifique a etiqueta)
- O sensor é calibrado e instalado

#### **DIAGNÓSTICO** E MANUTENÇÃO **Diagnostics Menu**  $\mathbf{P}_2$ Load sensor set  $\mathbf{p}_2$ Data Transfer Page  $\mathbf{3}_{2}$ **System Status** SN sensor-cell: Set Clock Loading complete  $My1stS#$ SN sensor-cell:<br>My2ndS# Restore Calibration Accept overwrites Load sensor settings sensor settings  $\overline{\checkmark}$  $\overline{\phantom{a}}$  $\overline{\mathbf{u}}$  $\overline{\mathscr{L}}$

<span id="page-47-0"></span>**7. Diagnóstico e Manutenção**

#### <span id="page-47-1"></span>**7.1 Menu de diagnóstico (Diagnostics Menu)**

No *Menu de diagnóstico* (Diagnostics Menu) é possível escolher entre seis opções:

- Menu de Log (Logging Menu)
- Apagar log (Erase log)
- Status do sistema (System Status)
- Ajustar o relógio (Set Clock)
- Restaurar Calibração (Restore Calibration)
- Carregar as configurações do sensor (Load sensor settings) (consulte o capítulo 6, Manutenção)

![](_page_47_Picture_152.jpeg)

![](_page_47_Picture_153.jpeg)

#### <span id="page-47-2"></span>**7.1.1 Status do sistema (System Status)**

Nesta página, você encontrará o status do analisador.

- Se o analisador estiver sendo executado corretamente, Operação Normal (Normal Operation) será exibida.
- Se o analisador não estiver mais operando corretamente, ele mostrará o erro e as informações sobre esse erro.

![](_page_47_Picture_17.jpeg)

#### <span id="page-48-0"></span>**7.1.2 Restaurar calibração (Restore Calibration)**

#### Preparações

Antes de começar, leia esta seção com atenção!

Nesta página é possível restaurar todas as calibrações para as calibrações de fábrica.

![](_page_48_Picture_6.jpeg)

![](_page_48_Picture_7.jpeg)

Preste atenção antes de pressionar  $\vee$ . Se aceito, todos os ajustes, calibrações e configurações serão perdidos e redefinidos para os ajustes de fábrica.

#### <span id="page-48-1"></span>**7.1.3 Ajustar data e hora**

Nestas páginas, é possível definir a data e a hora.

![](_page_48_Picture_11.jpeg)

#### <span id="page-49-0"></span>**7.1.4 Log e configurações para diagnóstico e avaliação**

Esta é a forma correta de solucionar o problema:

- 1. Verifique o Status do sistema (System Status) e informe a Rhosonics ou o distribuidor
- 2. Salve um arquivo de log e as configurações do analisador e envie-os para a Rhosonics ou para o distribuidor
- 3. Somente restaure as configurações de fábrica caso essa seja a orientação da Rhosonics.

\*Um arquivo de log é iniciado automaticamente quando a energia é ligada.

Para resolução de problemas ou para a sua própria avaliação de diagnóstico, é possível salvar um arquivo de log.

Se este arquivo de log for armazenado no dispositivo USB, todas as configurações do analisador também serão armazenadas. Dessa forma, as configurações do analisador poderão ser interpretadas pela fábrica.

A página *Menu de log* (Logging Menu) possui duas funções:

- O *Tempo de amostra* (Sample Time) pode ser definido. É possível escolher entre os seguintes tempos de amostra *1, 2, 5, 10* ou *30 segundos*, *1, 2, 5* ou *10 minutos*. Lembre-se de que o arquivo de log possui espaço para 65.535 entradas.
- Ao selecionar *Obter dados* (Get data), a data de log é gravada no dispositivo USB

![](_page_49_Picture_118.jpeg)

#### <span id="page-50-0"></span>**7.1.5 Coletar dados de log usando USB**

Após abrir a tela de dados de log, é exibida uma solicitação para conectar o dispositivo USB. Insira o dispositivo USB, e o analisador verificará o dispositivo automaticamente.

![](_page_50_Picture_4.jpeg)

O dispositivo USB é verificado. Em seguida, são salvas as ressonâncias, as configurações e os valores medidos. A conclusão leva cerca de 20 segundos. Em caso de falha, o visor o notificará a respeito.

![](_page_50_Picture_6.jpeg)

Depois disso, o log é recuperado da memória de log. Este processo levará vários minutos.

O *carregamento de dados* (loading data) piscando e a barra de progresso sendo atualizada indicam que o processo de salvamento de dados está em andamento.

![](_page_50_Picture_9.jpeg)

Após salvar os dados, a mensagem *carregamento completo* (loading complete) é exibida. Agora você já pode sair desta página e remover o dispositivo USB.

![](_page_50_Picture_11.jpeg)

#### A tabela abaixo mostra os arquivos

O arquivo com a ressonância da interface começa com a letra "I" seguida pela data.

A tabela a seguir fornece uma explicação sobre os nomes dos arquivos:

![](_page_51_Picture_105.jpeg)

#### <span id="page-51-0"></span>**7.1.6 Apagar log (Erase Log)**

O dispositivo está permanentemente em log. A vantagem é que após um erro de medição incidental, é possível recuperar o log.

Ao iniciar um teste, é possível apagar os dados já presentes no analisador.

![](_page_51_Figure_9.jpeg)

#### <span id="page-52-0"></span>**8. Calibração de distribuidores através do aplicativo de manutenção**

As calibrações variam conforme o modelo.

As seguintes calibrações atendem a todos os modelos:

- Ajuste de mA (mA trimming)
- Temperatura (Temperature)

Estas calibrações de fábrica também podem ser feitas por distribuidores treinados.

![](_page_52_Picture_59.jpeg)

Página *Calibração* (Calibration)

#### <span id="page-53-0"></span>**8.1 Ajuste de mA (mA trimming)**

Para a realização de um ajuste de mA, é necessário um medidor de mA calibrado. O SDM é calibrado na Rhosonics. Uma instrução passo a passo é fornecida no aplicativo de manutenção através de diversos pop-ups.

![](_page_53_Picture_84.jpeg)

#### <span id="page-53-1"></span>**8.2 Temperatura (Temperature)**

Verifique se a temperatura está sendo lida regularmente e execute uma calibração quando o erro de leitura exceder 5 °C. Recomendamos configurar a temperatura ajustada com um sensor calibrado, pois outros sensores de temperatura no mesmo processo podem não ser tão precisos ou não representarem a temperatura no local de instalação da sonda. O SDM não mede a temperatura. O valor para o deslocamento é a temperatura. Na verdade, a temperatura do SDM é uma configuração.

• Pressione o botão *Temperatura* (Temperature)

![](_page_53_Picture_85.jpeg)

• Pressione OK ao medir a temperatura de referência

• Insira a temperatura certificada e pressione OK

![](_page_54_Picture_3.jpeg)

• OK armazena o resultado

![](_page_54_Picture_47.jpeg)

#### <span id="page-55-0"></span>**8.3 Calibração da SGx1000**

#### <span id="page-55-1"></span>**8.3.1 Calibração do deslocamento da SGx1000**

- Pressione calibração de deslocamento da SG (SG offset calibration)
- Insira uma *SGx1000* certificada

![](_page_55_Picture_80.jpeg)

Insira SGx1000 certificada

• O botão *Calibrar* (Calibrate) é exibido na tela

![](_page_55_Picture_81.jpeg)

• A calibração foi concluída, a *SGx1000 medida* (Measured SGx1000) deve estar próximo à *SGx1000 certificada* (Certified SGx1000)

#### <span id="page-56-0"></span>**8.3.2 Calibração da amplitude da SGx1000**

A calibração de amplitude da SGx1000 pode ser realizada através de dois métodos.

- 1 Ao inserir a SGx1000 certificada. Isso não deve ser realizado na mesma SGx1000 da calibração de deslocamento.
- 2 Ao alterar o fator de amplitude. Isso pode ser feito em qualquer leitura de corrente da SGx1000.

O fator de amplitude altera a sensibilidade da SGx1000. Se necessário, é possível calcular usando a fórmula exibida na parte superior da tela de calibração. Portanto, nesse caso, é mais fácil inserir a SGx1000 certificada conforme descrito no método 1.

![](_page_56_Picture_60.jpeg)

#### **ESPECIFICAÇÕES** TÉCNICAS

#### <span id="page-57-0"></span>**9. Especificações técnicas**

#### <span id="page-57-1"></span>**9.1 Características de operação**

Densidade:

![](_page_57_Picture_260.jpeg)

#### Saída de 4-20 mA do HART (1x):

![](_page_57_Picture_261.jpeg)

Interfaces:

Interface serial HART, USB

#### <span id="page-57-2"></span>**9.2 Compartimento do SDM**

![](_page_57_Picture_262.jpeg)

![](_page_57_Picture_12.jpeg)

Não abra as tampas quando os circuitos estiverem ligados em áreas de risco.

---------------------------------------------------------------------------------------------------------------------------

#### **ESPECIFICAÇÕES** TÉCNICAS

#### <span id="page-58-0"></span>**9.3 Sensor do SDM**

Partes úmidas:

Nitreto de silício (ligado) Si3N4

Aco duplex ASTM/ASME: A240 UNS S32205/S31803 EURONORM: 1.4462 X2CrNiMoN 22.5.3 AFNOR: Z3 CrNi 22.05 AZ DIN: W.Nr 1.4462 ISO: 4462-318-03-I BS: 318S13 SS: 2377 JIS: SUS 329J3L

#### <span id="page-58-1"></span>**9.4 Carretel/Weldolet/Wafer**

Dimensões específicas:

- Carretel: Diâmetros até 30" (NW 750 mm)
- Weldolet:
	- o SDM-2 com espessura de parede de até 17 mm
	- o SDM-3 com espessura de parede de 17 a 39 mm
- Wafer: Diâmetros até 60" (NW 1500 mm)

Para dimensões exatas, entre em contato com a Rhosonics. Tudo depende das especificações do flange e do uso da tubulação.

#### **ANEXOS**

#### <span id="page-59-0"></span>**10. Anexos**

#### <span id="page-59-1"></span>**10.1 Lista de peças de reposição**

- Fusíveis Ø5 x 20 mm, 630 mA, Lento, Art nº: **ZEPC-FUSE-T630MA-5X20**
- Sensor (incl. anel de vedação), Art nº: **3A0-322-043-A**
- Sensor (sem o anel de vedação), Art nº: **3A0-322-032-A**
- Anel de vedação, Art nº: **TRI-CLAMP-1½Z-ENVELOP**
- Abraçadeira para o sensor, Art nº: **TRI-CLAMP-HEAVY-1½Z**
- Tampa dianteira, Art nº: **3A0-212-027-A** (também se
- Compartimento com partes elétricas internas, Art nº: **3A0-210-031-A**

# encaixa na parte traseira)

#### <span id="page-59-2"></span>**10.2 Opções**

- Conversor/fonte de alimentação, saída de 24 VCC, entrada de 90... 264 VCA Art nº: **ZEAS-PS-24VDC-DNR18US24**
- HART para conversor Modbus RTU, Art nº: **9999-GATEWAY-GW-800-B**
- Kit de manutenção, Art nº: **9D-SERVICE-KIT** (contém um cabo macho USB-A para USB-A, dois medidores e um software Rhosonics para manutenção), somente para distribuidores

![](_page_59_Picture_591.jpeg)

#### <span id="page-59-3"></span>**10.3 Anexo A: Velocidade do som da água de 0 a 100 °C**

Velocidade do som da água [m/s] em diferentes temperaturas [°C]

#### **ANEXOS**

| $T[^{\circ}C]$ | RHO [g/l] | $T[^{\circ}C]$ | RHO [g/l] | $T[^{\circ}C]$ | RHO [g/l] | $T[^{\circ}C]$ | RHO [g/l] |
|----------------|-----------|----------------|-----------|----------------|-----------|----------------|-----------|
| 0              | 999,86341 | 25             | 997,04784 | 50             | 988,00825 | 75             | 974,85658 |
| $\mathbf{1}$   | 999,91390 | 26             | 996,78615 | 51             | 987,55238 | 76             | 974,25961 |
| $\overline{2}$ | 999,94857 | 27             | 996,51495 | 52             | 987,09017 | 77             | 973,65750 |
| 3              | 999,96773 | 28             | 996,23442 | 53             | 986,62172 | 78             | 973,05025 |
| 4              | 999,9717  | 29             | 995,94474 | 54             | 986,14709 | 79             | 972,43790 |
| 5              | 999,96082 | 30             | 995,64608 | 55             | 985,66636 | 80             | 971,82046 |
| 6              | 999,93537 | 31             | 995,33859 | 56             | 985,17959 | 81             | 971,19794 |
| $\overline{7}$ | 999,89566 | 32             | 995,02246 | 57             | 984,68686 | 82             | 970,57037 |
| 8              | 999,84198 | 33             | 994,69781 | 58             | 984,18822 | 83             | 969,93776 |
| 9              | 999,77462 | 34             | 994,36483 | 59             | 983,68373 | 84             | 969,30013 |
| 10             | 999,69386 | 35             | 994,02363 | 60             | 983,17346 | 85             | 968,65748 |
| 11             | 999,59998 | 36             | 993,67438 | 61             | 982,65745 | 86             | 968,00984 |
| 12             | 999,49325 | 37             | 993,31720 | 62             | 982,13577 | 87             | 967,35721 |
| 13             | 999,37393 | 38             | 992,95224 | 63             | 981,60845 | 88             | 966,69961 |
| 14             | 999,24227 | 39             | 992,57962 | 64             | 981,07555 | 89             | 966,03705 |
| 15             | 999,09854 | 40             | 992,19946 | 65             | 980,53711 | 90             | 965,36954 |
| 16             | 998,94297 | 41             | 991,81189 | 66             | 979,99318 | 91             | 964,69708 |
| 17             | 998,77580 | 42             | 991,41702 | 67             | 979,44379 | 92             | 964,01969 |
| 18             | 998,59727 | 43             | 991,01497 | 68             | 978,88899 | 93             | 963,33739 |
| 19             | 998,40761 | 44             | 990,60585 | 69             | 978,32881 | 94             | 962,65017 |
| 20             | 998,20703 | 45             | 990,18976 | 70             | 977,76328 | 95             | 961,95804 |
| 21             | 997,99576 | 46             | 989,76681 | 71             | 977,19245 | 96             | 961,26103 |
| 22             | 997,77400 | 47             | 989,33709 | 72             | 976,61633 | 97             | 960,55912 |
| 23             | 997,54196 | 48             | 988,90070 | 73             | 976,03496 | 98             | 959,85235 |
| 24             | 997,29984 | 49             | 988,45772 | 74             | 975,44837 | 99             | 959,14070 |
|                |           |                |           |                |           | 100            | 958,42421 |

<span id="page-60-0"></span>**10.4 Anexo B: Velocidade da água a 0-100 °C** 

Densidade da água [g/l ou kg/m3] em temperaturas diferentes [°C]

#### **ANEXOS**

#### <span id="page-61-0"></span>**10.5 Anexo C: Comandos de HART do SDM**

O SDM suporta todos os comandos de práticas comuns e universais conforme descrito em: "Especificação de dispositivo de campo HART: analisador 9D-series da Rhosonics"

#### <span id="page-61-1"></span>**10.5.1 Comandos específicos relevantes de dispositivo do SDM**

Todos os comandos específicos do dispositivo são suportados e possuem a seguinte relevância para o SDM:

![](_page_61_Picture_143.jpeg)

#### <span id="page-61-2"></span>**10.5.2 Variáveis relevantes de dispositivo do SDM**

As seguintes variáveis de dispositivo são relevantes para o SDM, pois foram medidas por um sensor ou são resultantes de um cálculo:

![](_page_61_Picture_144.jpeg)

**QUEM SOMOS**

![](_page_62_Picture_2.jpeg)

#### MEDIÇÃO ALÉM DOS LIMITES

A sede da Rhosonics está localizada na Holanda, perto de Amsterdam. Projetamos, produzimos e fornecemos instrumentos de medição com tecnologia de ponta para quase todos os setores. A empresa colabora com parceiros em todo o mundo para oferecer as melhores soluções tecnológicas. Fazemos uso de nossa habilidade, capacidade e criatividade para criar sistemas de

#### FALE CONOSCO

Rhosonics Analytical B.V. Hoge Eng West 30 3882TR Putten, Holanda

Telefone: +31 341 – 37 00 73 E-mail: info@rhosonics.com Site: www.rhosonics.com

![](_page_62_Figure_8.jpeg)